# **Mageia NetInstall**

Алат за инсталацију Mageia са удаљених спремишта

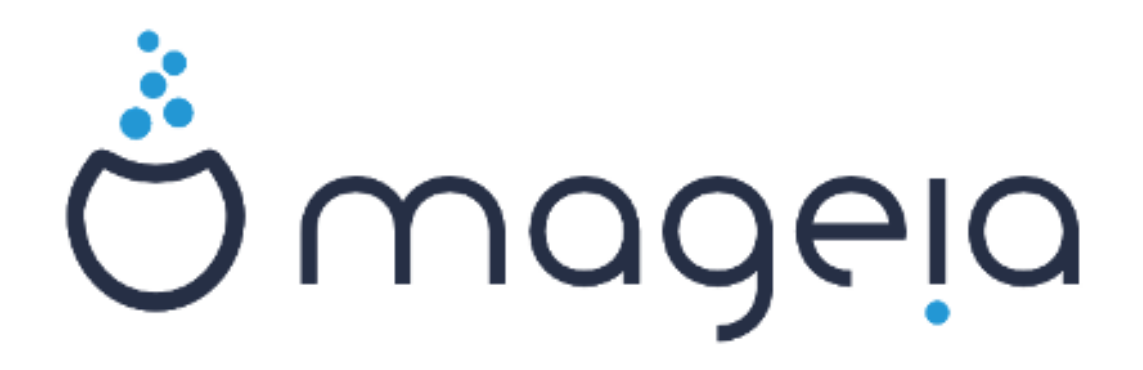

Текстови и снимци екрана у овом упуству су доступни под условима CC BY-SA 3.0 лиценце [http://creativecommons.org/licenses/by-sa/3.0/.](http://creativecommons.org/licenses/by-sa/3.0/)

Ово упуство је креирано уз помоћ [Calenco CMS \[http://www.calenco.com](http://www.calenco.com)] развијеног од стране [NeoDoc](http://www.neodoc.biz) [[http://www.neodoc.biz\]](http://www.neodoc.biz)-а.

Написано је од стране волонтера у њихово слободно време. Контактирајте [Тим за документацију](https://wiki.mageia.org/en/Documentation_team) [[https://wiki.mageia.org/en/Documentation\\_team](https://wiki.mageia.org/en/Documentation_team)], уколико желите да помогнете да се ово упуство унапреди.

# **Mageia NetInstall**

# Садржај

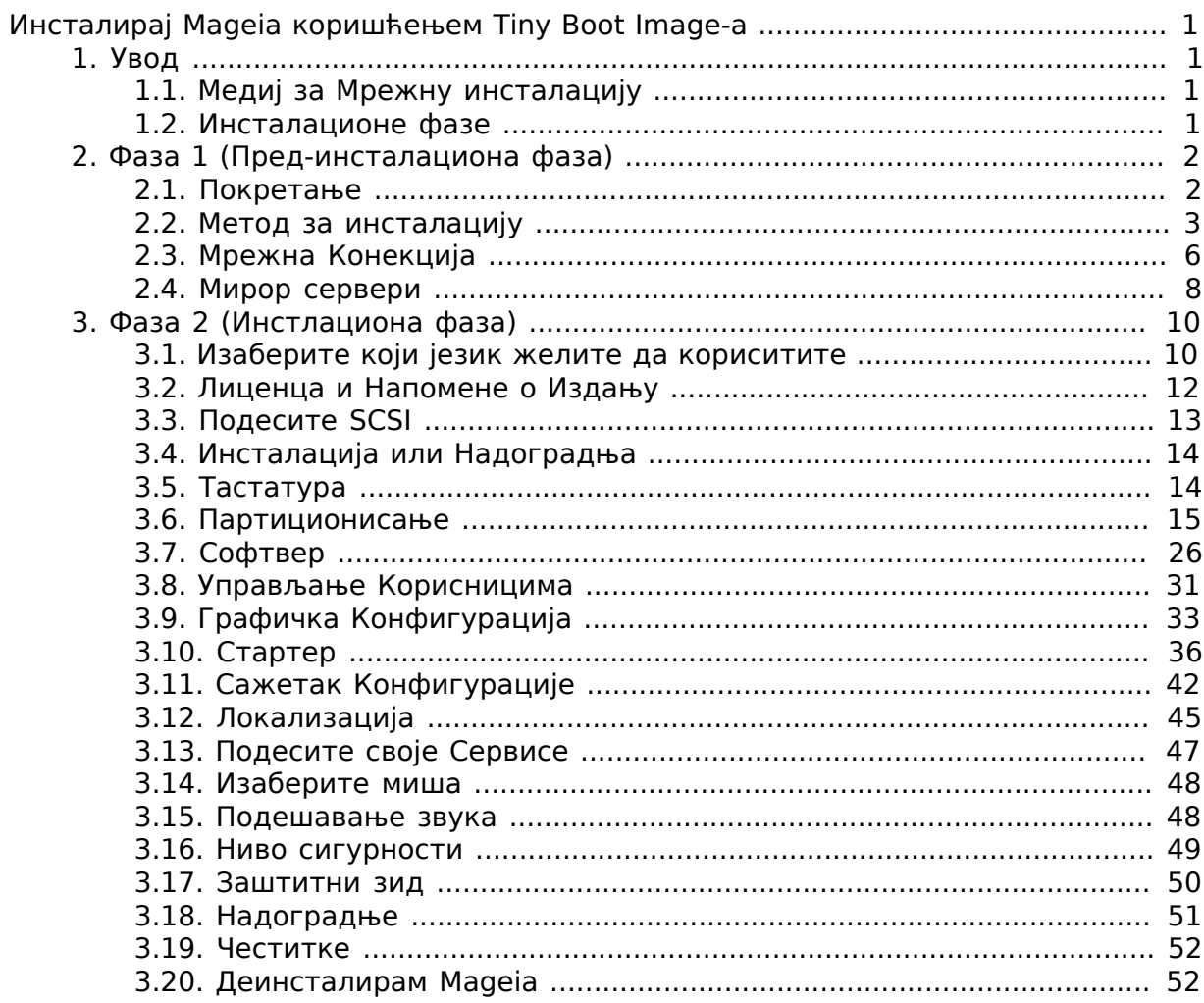

# Списак слика

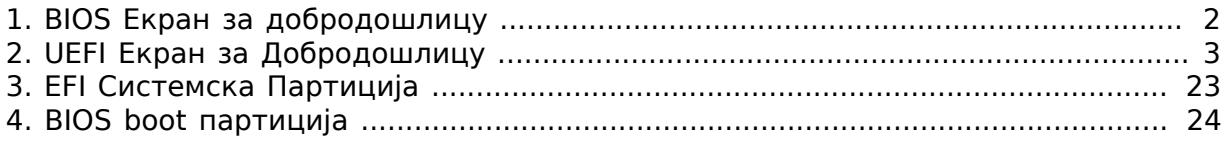

# <span id="page-4-0"></span>ИИИИИИИИИИ Mageia ИИИИИИИИИИ Tiny Boot Image-И

# <span id="page-4-1"></span>**1. Увод**

# <span id="page-4-2"></span>**1.1. Медиј за Мрежну инсталацију**

### **1.1.1. Опис**

Ови минимални ISO-и садрже:

- мање од 120 MB и практични су уколико је проток сувише мали за преузимање комплетног ДВД, или уколико имате рачунар без ДВД уређаја или уколико не можете да покрећете систем са УСБ меморије.
- не више него од тога што је потребно да би се (a) покренуо DrakX инсталер и (b) пронашао DrakX-installer-stage2 и други пакети ради наставка и завшетка инсталације.

Неопходни изворни пакети могу бити на хард диску рачунара, локалној мрежи или на Интернету.

### **1.1.2. Доступност**

Постоје две верзије NetInstall медија:

- **netinstall.iso** За оне који више воле да не користе не-слободан софтвер, овај ISO фајл садржи само слободан софтвер.
- **netinstall-nonfree.iso** Овај ISO садржи додатне власничке драјвере који могу бити потребни вашој мрежној картици, контролеру, итд.

Обе верзије су доступне у форми посебних 32-битних и 64-битних ISO фајлова. Погледајте овде: <https://www.mageia.org/downloads/>

### **1.1.3. Припрема**

Након преузимања image фајла, нарежите га на CD/DVD или, уколико више волите да га ставите на USB меморију, испратите следећа упуства: [https://](https://wiki.mageia.org/en/Installation_Media#Dump_Mageia_ISOs_on_an_USB_stick) [wiki.mageia.org/en/Installation\\_Media#Dump\\_Mageia\\_ISOs\\_on\\_an\\_USB\\_stick](https://wiki.mageia.org/en/Installation_Media#Dump_Mageia_ISOs_on_an_USB_stick)

### <span id="page-4-3"></span>**1.2. Инсталационе фазе**

Инсталација се спроводи у две фазе:

- **Корак 1** Ово је предисталациона фаза. Биће потребно да обезбедите метод и детаље за приступ медију који садржи фајлове који ће бити коришћени при инсталацији. Уколико метод укључује сервер, онда ће бити активирана мрежна конекција. Ова мрежа може бити WiFi конекција са WEP или WPA2 енкрипцијом (имајте на уму Упозорење које се тиче кодног распореда тастатруре).
- **Фаза 2** Ово је стварна фаза инсталације, која ће аутоматски стартовати када се успостави веза са инсталационим фајловима.

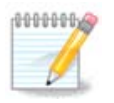

Током Корака 1, ништа неће бити уписано на ваш хард диск, па је безбедно да прекитене инстлацију на било ком месту током Корака 1 уколико то желите. То можете урадити кликом на **Ctrl**+**Alt**+**Del**.

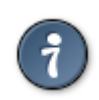

Можете користити **Alt**+**F3** за читање логова и **Alt**+**F1** за повратак на екран инсталера.

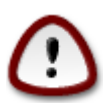

За разлику од инсталације са ДВДа или ЦДа, бићете упитани да укуцате ствари током првог дела Мрежне инсталације (**Корак 1**). Кроз ову корак, међутим, ваша тастатура ће функционисати са [Америчким](https://en.wikipedia.org/wiki/Keyboard_layout#United_States) [\[https://en.wikipedia.org/wiki/Keyboard\\_layout#United\\_States\]](https://en.wikipedia.org/wiki/Keyboard_layout#United_States) распоредом тастатуре. Имајте ово на уму да би избегли конфузију приликом уношења имена и путања итд..

# <span id="page-5-0"></span>**2. Фаза 1 (Пред-инсталациона фаза)**

# <span id="page-5-1"></span>**2.1. Покретање**

Конкретни ##### ## ########### који ћете видети при подизању са медијем за Мрежну инсталацију зависи од тога да ли подижете BIOS или UEFI систем. Погледајте следећа два снимка екрана:

<span id="page-5-2"></span>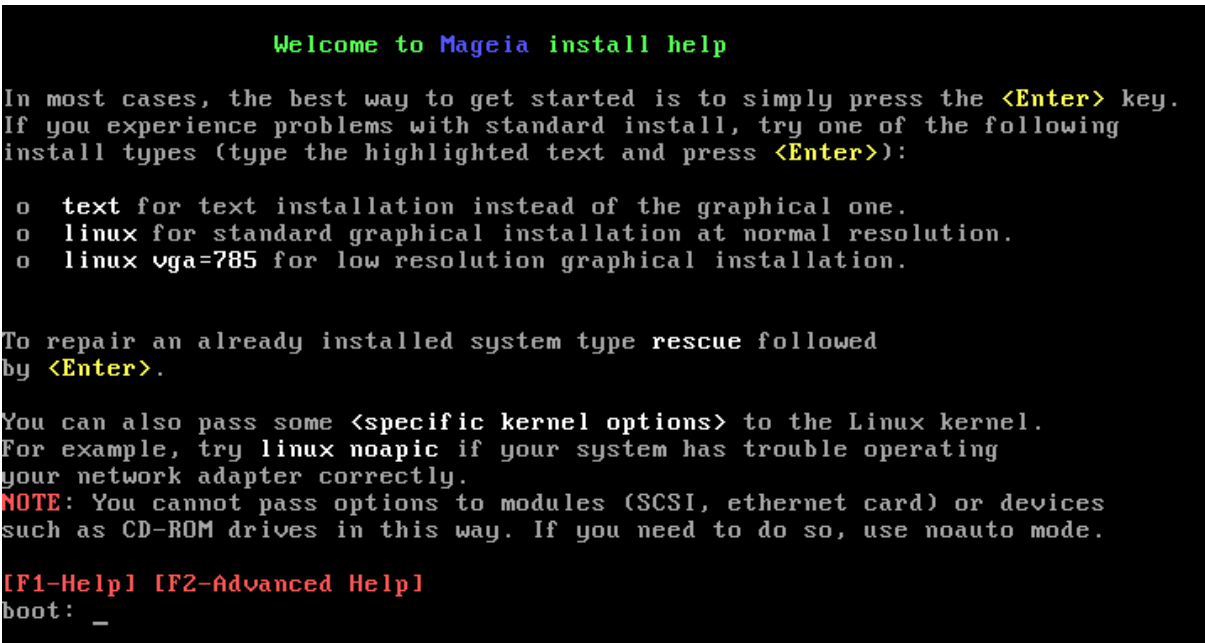

Слика 1. BIOS Екран за добродошлицу

При подизању, можете изабрати напредну помоћ кликом на **F2** и вратити се на екран инсталера кликом на **F1**. У супротном, подизање ће се наставити са подразумеваним подешавањима.

<span id="page-6-1"></span>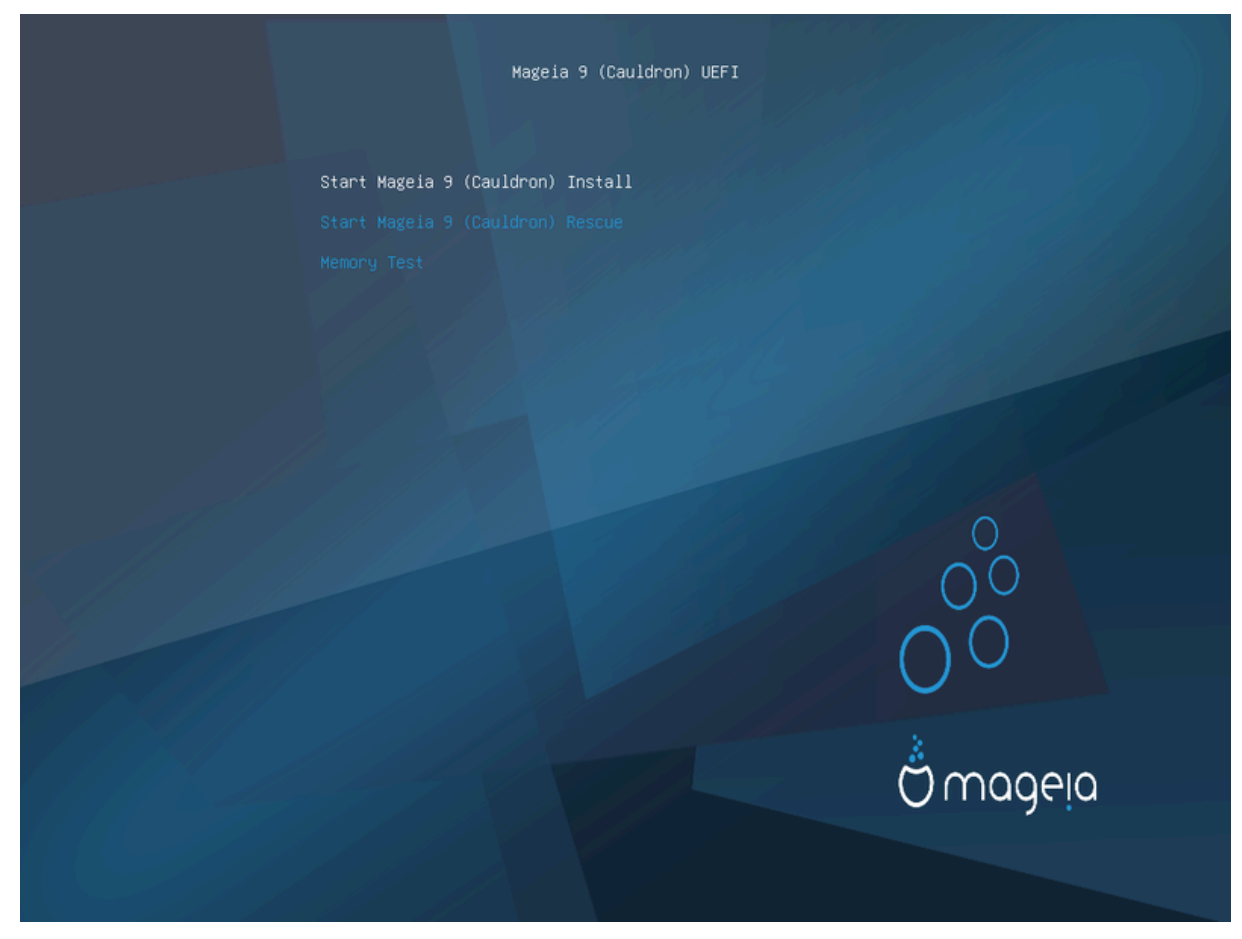

Слика 2. UEFI Екран за Добродошлицу

• Користите тастере са стрелицама да би означили  $\# \# \# \# \mathbb{H}$  Мау $\epsilon$ и $\alpha$   $\# \# \# \# \# \# \# \mathbb{H}$ затим притисните **Eнтер**.

И на BIOS и на UEFI системима, видећете искачуће обавештење о томе који су USB уређаји детектовани:

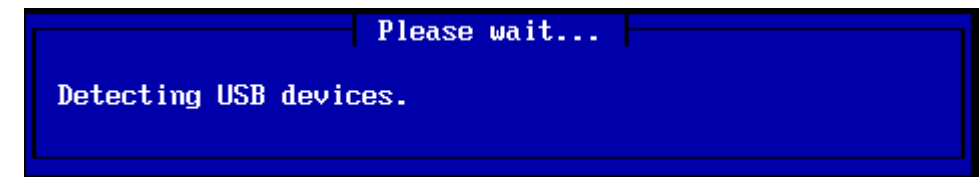

# <span id="page-6-0"></span>**2.2. Метод за инсталацију**

Сада можете да изаберете метод за инсталацију преко CDROM/HDD или Сервера (NFS, FTP или HTTP).

Такође имате могућност да учитате модуле треће стране на овом кораку.

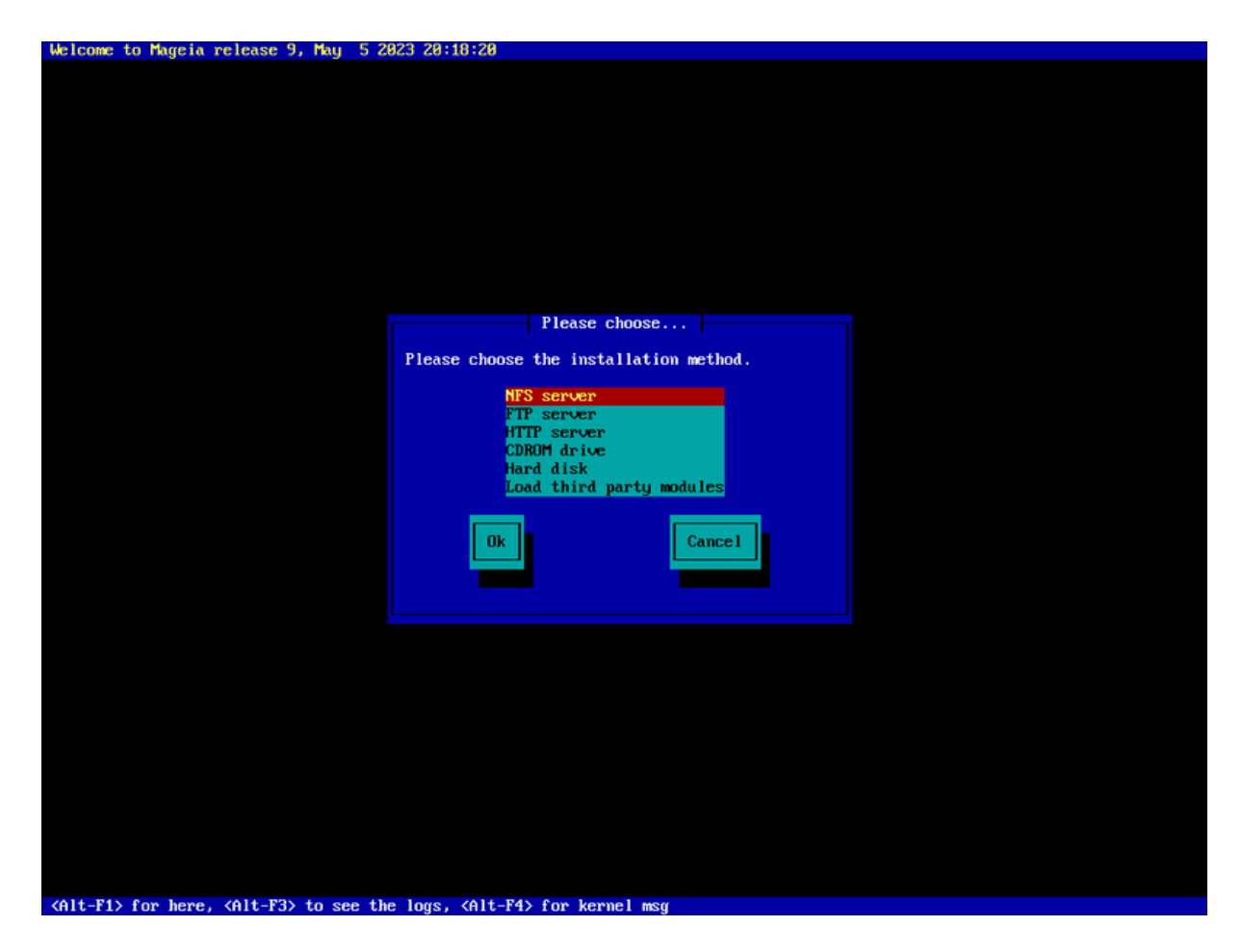

- Крећите се доле или горе кроз листу коришћењем тастера са стрелицама све док одговарајући метод за инстацију не буде означен.
- Притисните тастер **Tab** тастер све док је  $\# \# \# \#$  истакнуто а затим притисните **Eнтер**.

### **2.2.1. Сервер**

- Уколико не знате шта да изаберете за Мрежну инсталацију, изаберите ФТП ИИИИИИ.
- На компанијској мрежи FTP и rsync могу бити блокирани, па коришћење HTTI ИИИИИИИ представља добар избор у таквом случају.

Након избора било ког од серверских опција аутоматски ћете наставити на Νετωσρκ Χοννεγτιον **секцију**.

### **2.2.2. CDROM/HDD**

Уколико изаберете да инсталирате или са CDROM-а или са тврдог диска (или USB меморије), скенирање складишног уређаја ће бити изведено:

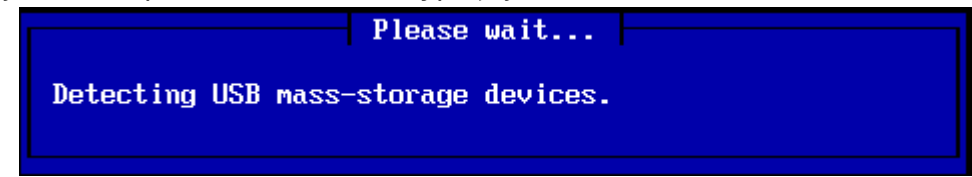

• Прво, изаберите одговарајући тврди диск (или USB меморију)

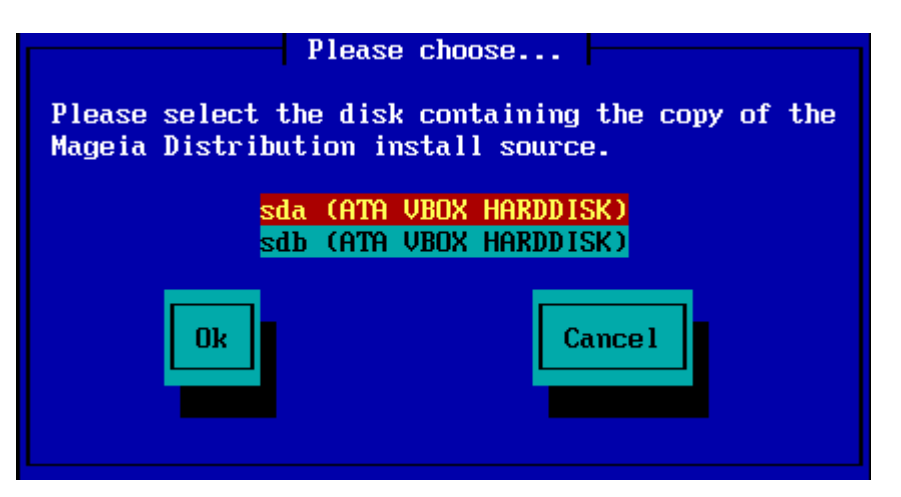

• Праћен одговарајућом партицијом

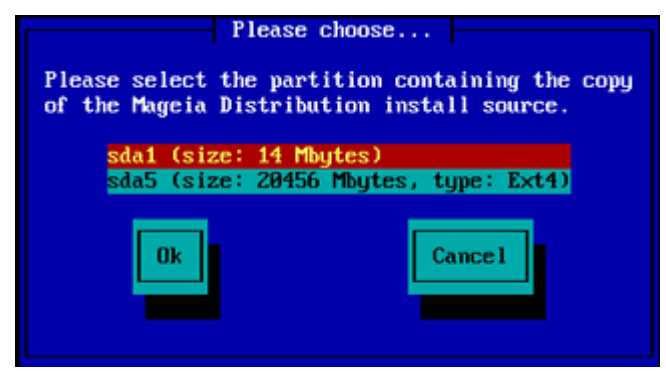

• Затим одредите директоријум или име ISO фајла

Остављајући ово отвореним, или коришћењем директоријума је лакше, зато што вам онда програм за инсталацију даје листу директоријума и фајлова од којих можете направити избор коришћењем тастера са стрелицама, као што се види

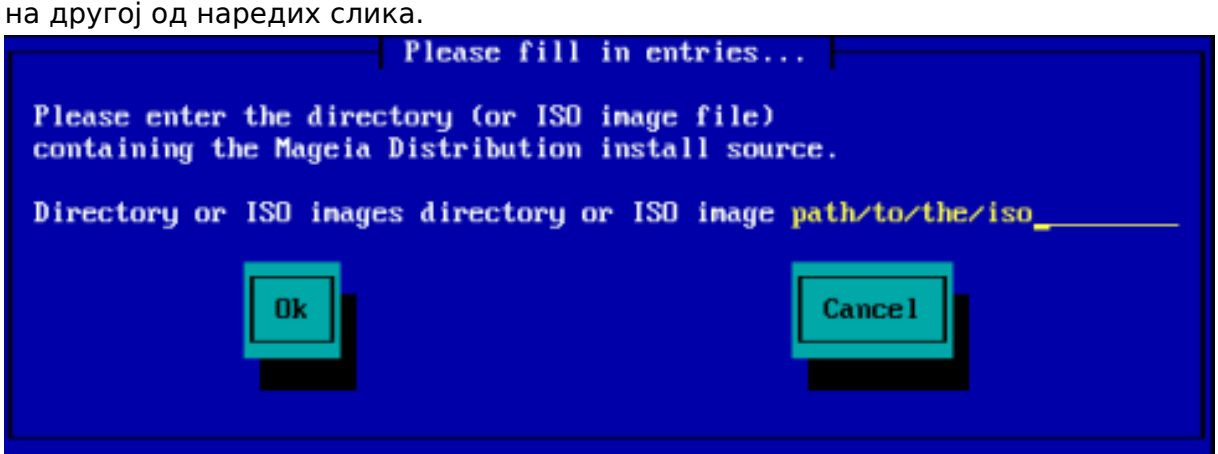

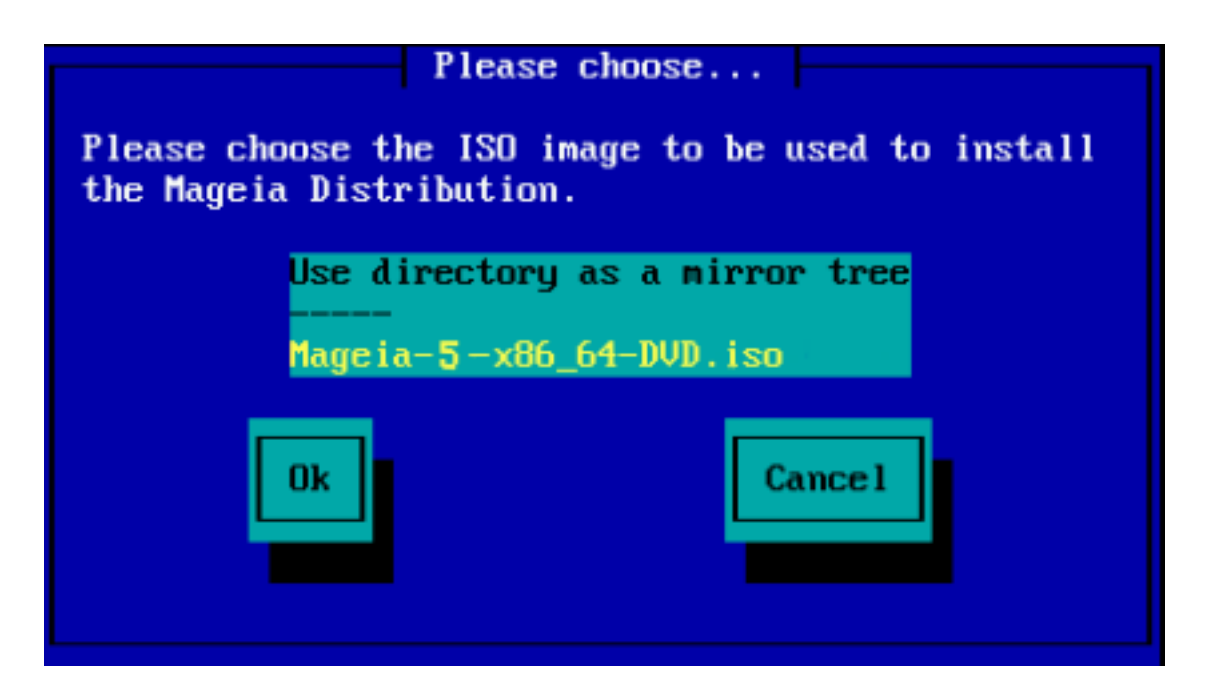

Када буде обезбеђена локација ISO фајла, или на CDROM или HDD, аутоматски  $h$ ете наставити на  $\Sigma$ т $\alpha$ γε 2 (стварна инсталациона фаза).

### **2.2.3. Учитај модуле треће стране**

Уколико желите да ####### ###### ###### #######. биће потребно да дате локацију директоријма који садржи те модуле:

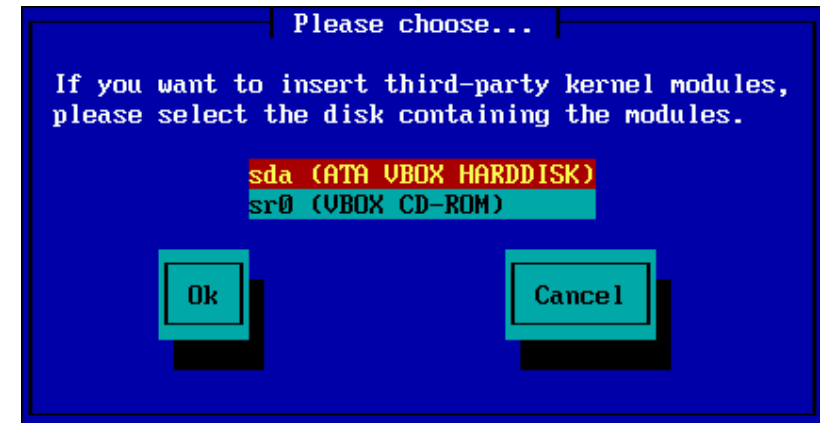

# <span id="page-9-0"></span>**2.3. Мрежна Конекција**

### **2.3.1. Уређај за конекцију**

Уколико изаберете било коју серверску опцију при кораку ##### ## ########## , биће потребно да изаберете мрежни уређај:

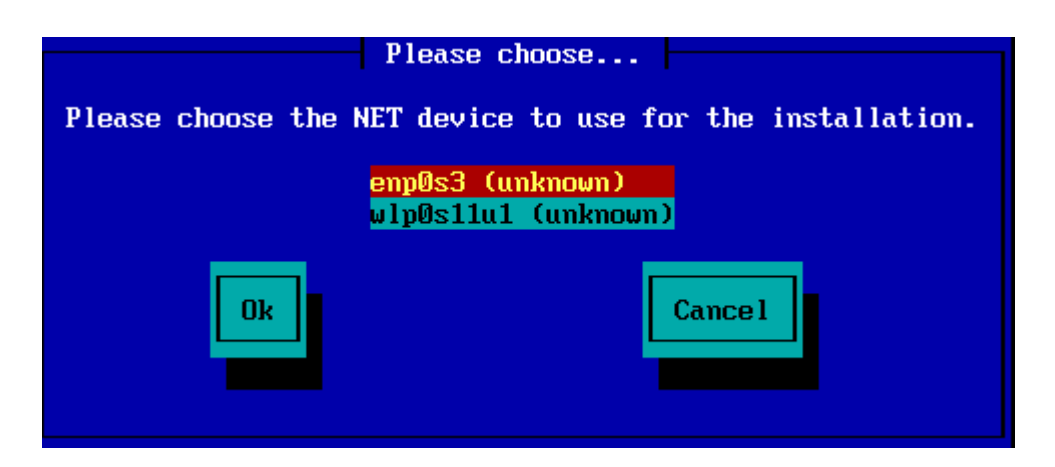

### **2.3.2. Тип конекције**

Сада је потребно да изаберете да ли ваш мрежи уређај користи DHCP, Статичку или ADSL конекцију:

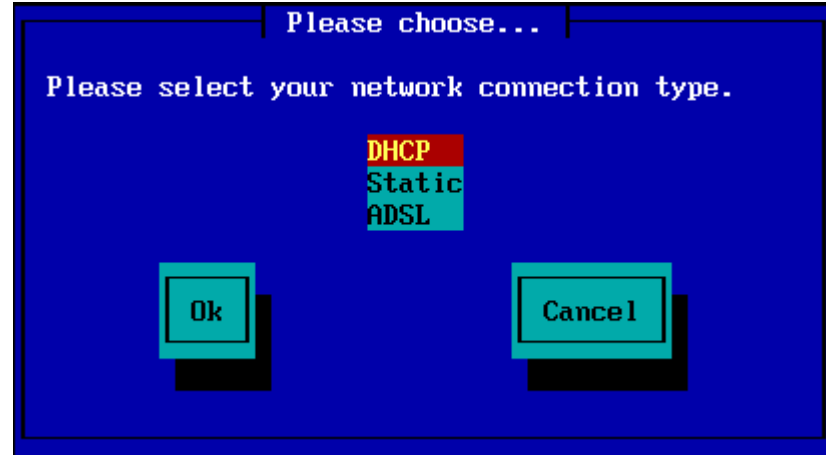

Уколико нисте сигурни који опцију да изабете, онда би вероватно требали да прихватите подразумевану опцију (DHCP).

### **2.3.3. Имена Домаћина/Домена**

Уколоко је непоходно, можете унети имена свог Домаћина и Домена:

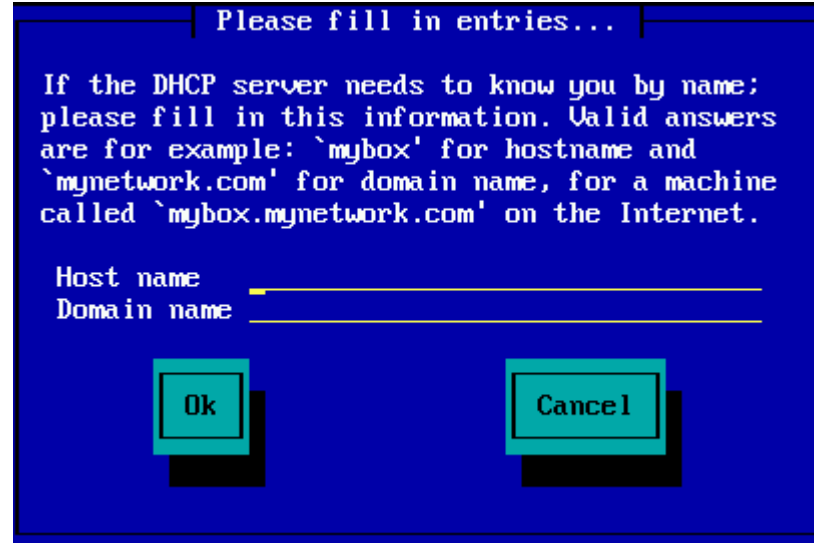

• Уколико нисте сигурни шта ово значи можете једноставно ово поље оставити празним, означити # #### и притиснути **Ентер** за наставак. Мрежна конекција ће сада бити активирана.

Уколико користите или FTP или HTTP, аутоматски ћете наставити на  $M_{100000}$ секцију

Уколико користите NFS, мораћете да унесете име NFS сервера и директоријум који садржи инсталацију Mageia дистрибуције:

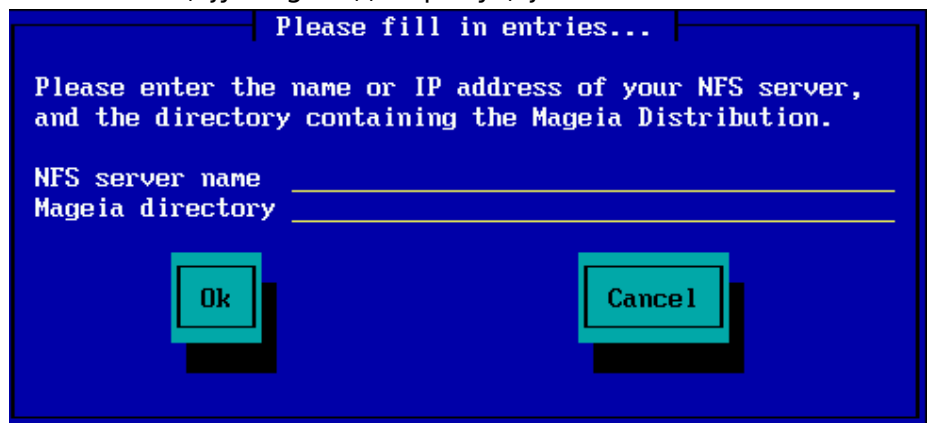

Након уношења детаља за NFS, аутоматски ћете наставити ка $\Sigma$ т $\alpha$ у $\varepsilon$  2 (стварној инсталационој фази).

# <span id="page-11-0"></span>**2.4. Мирор сервери**

Ако користите FTP или HTTP, сада можете да одредите који мирор желите. Ово можете урадити ручно или избором са листе

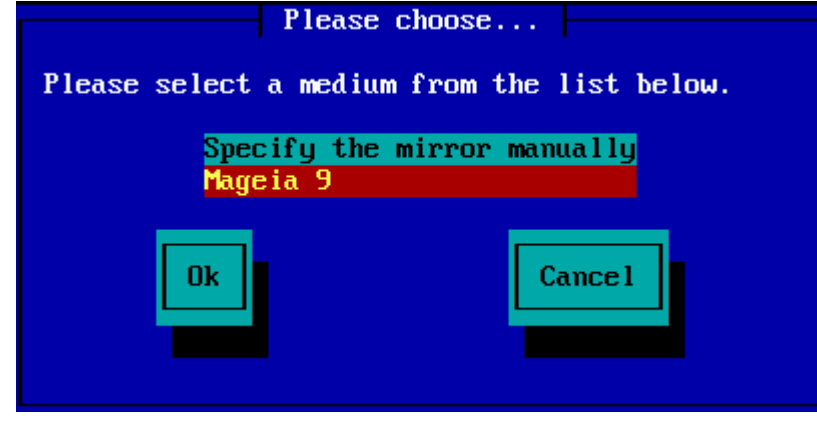

### **2.4.1. Одреди ручно**

Пронаћи ћете листу свих доступних мирора на: <http://mirrors.mageia.org/>

Без обзира који мирор одаберете, требало би да користите исту налик-дрвету структуру од "mageia" (или "Mageia") како користе званични Mageia мирори. Ово значи .../mageia/distrib/<version>/<arch>

Исправан унос (када користите званични мирор) у пољу  $M\alpha$ у $\epsilon$ ι $\alpha$  ############ испод, би могао бити:

pub/linux/mageia/distrib/cauldron/i586

Други пример (за Mageia 6 x86\_64) би могао бити:

pub/Mirrors/Mageia/distrib/6/x86\_64

Други мирори могу имати другачију структуру путање а снимци екрана доле приказују такве примере:

Уколико користите FTP сервер:

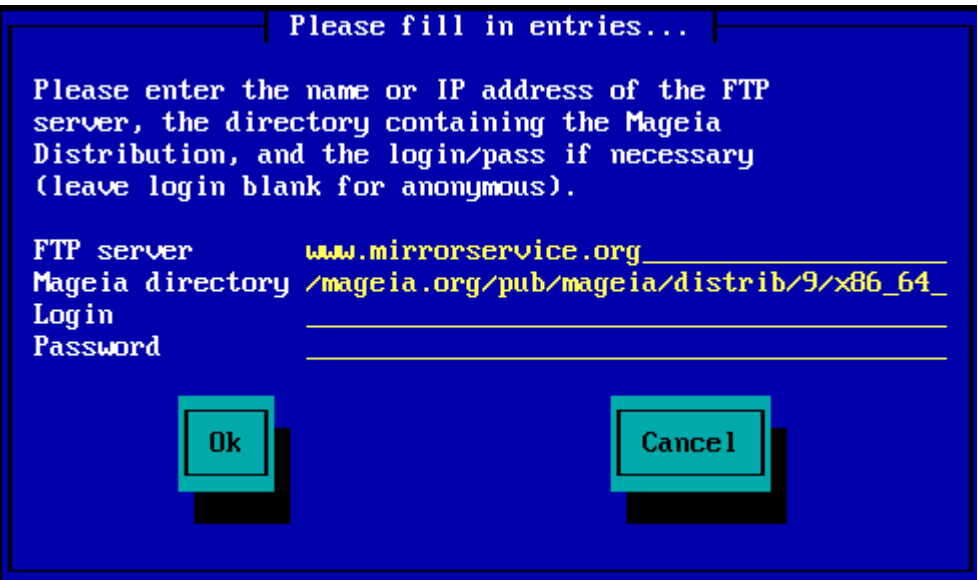

Уколико користите HTTP сервер:

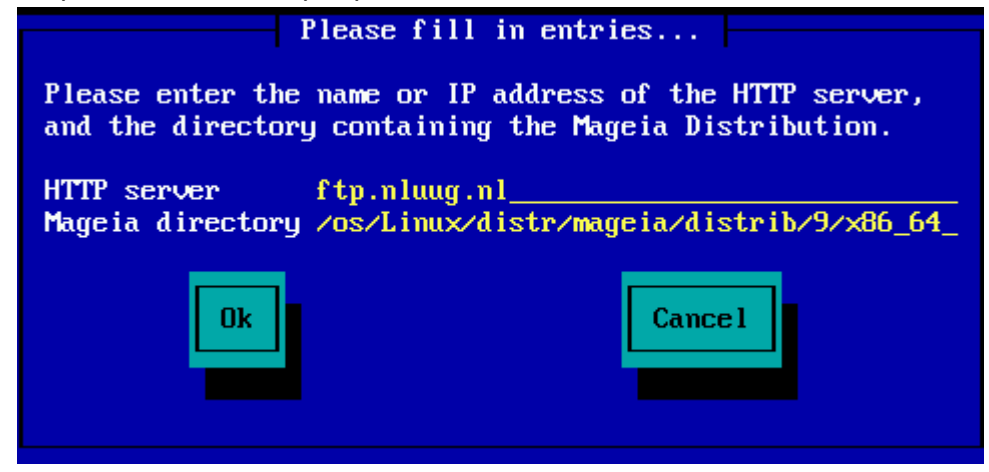

Када ова информација постане доступна, аутоматски ћете наставити на  $\Sigma$ таув 2 (стварну инсталациону фазу).

### **2.4.2. Изаберите са листе**

Уколико добијате много порука о недостајућим зависним пакета касније током инстлације, рестартујте рачунар и пробајте са другим мирор сервером.

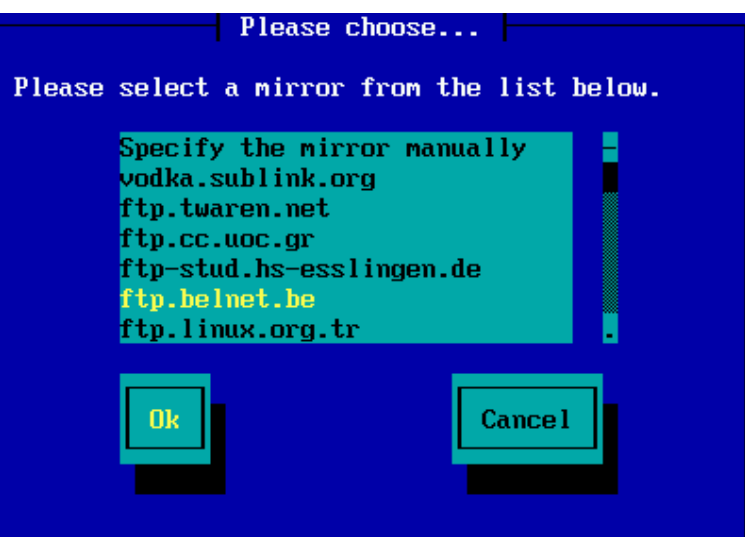

Након избора FTP сервера, видећете екран где можете да опционо додате име и лозинку за пријаву уколико је потребно.

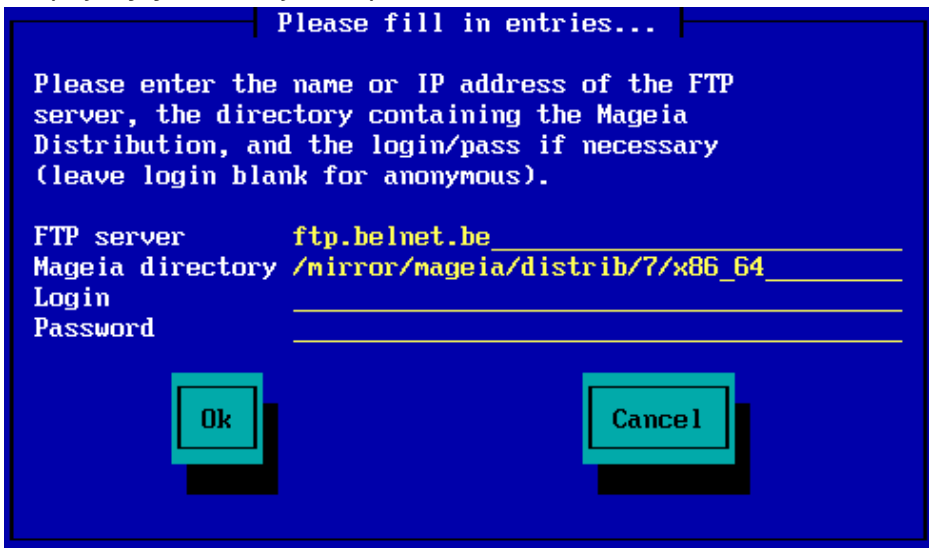

Када ова информација постане доступна, аутоматски ћете наставити на  $\Sigma \tau \alpha y \varepsilon 2$ (стварну инсталациону фазу).

# <span id="page-13-0"></span>**3. Фаза 2 (Инстлациона фаза)**

Ништа није уписано на ваш тврди диск до овог момента. Па, уколико одлучите да не наставите са стварном инсталацијом, биће безбедно да рестартујете рачунар: идите на tty2 са **Ctrl**+**Alt**+**F2** и притисните **Ctrl**+**Alt**+**Del** (или **Ctrl**+**Alt**+**F7** да би се вратили уколико сте се предомислили).

## <span id="page-13-1"></span>**3.1. Изаберите који језик желите да кориситите**

- Изаберите свој језик, тако што ћете прво проширити листу за ваш континент. Mageia ће користити овај избор током инсталације као и на вашем инсталираном систему.
- Уколико је могуће да ћете ви (или други) имати потребу да се неколико језика инсталира на ваш систем онда би требало да користите опцију ИИИИИИИИИИ ИИИИИИ

да би их сада додали. Биће теже додати подршку за додатне језике након инсталације.

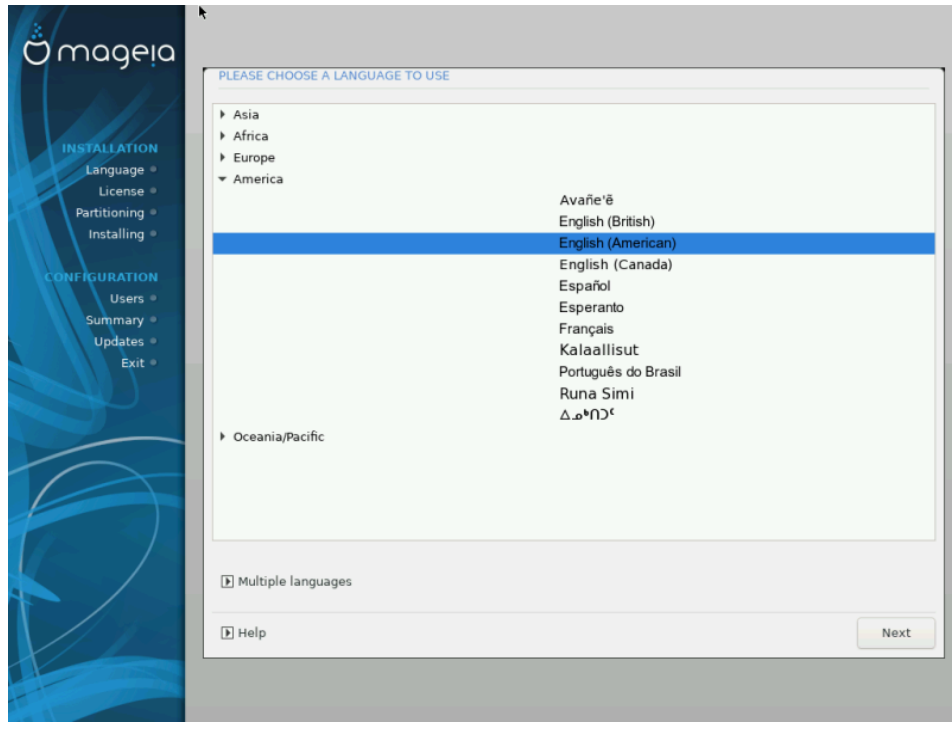

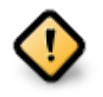

Чак иако изаберете више од једног језика, прво морате изабрати подразумевани језик са главне листе језика. Он ће такође бити означен као изабрани на екрану ########## ######.

- Уколико ваш језик тастатуре није исти као и ваш подразумевани језик, онда је препоручљиво да такође инсталирате потребни језик за вашу тастатуру
- Mageia подразумевано користи подршку за UTF-8 (Unicode). Ово може бити деактивирано на екрану ########## ###### уколико знате да није адекватна за ваш screen.Искључивање UTF-8 се онда односи на све инсталиране језике.
- Ви можете променити језик на вашем систему након инсталације преко Mageia Контролни Центар # Систем # локализација за вап систем.

# <span id="page-15-0"></span>**3.2. Лиценца и Напомене о Издању**

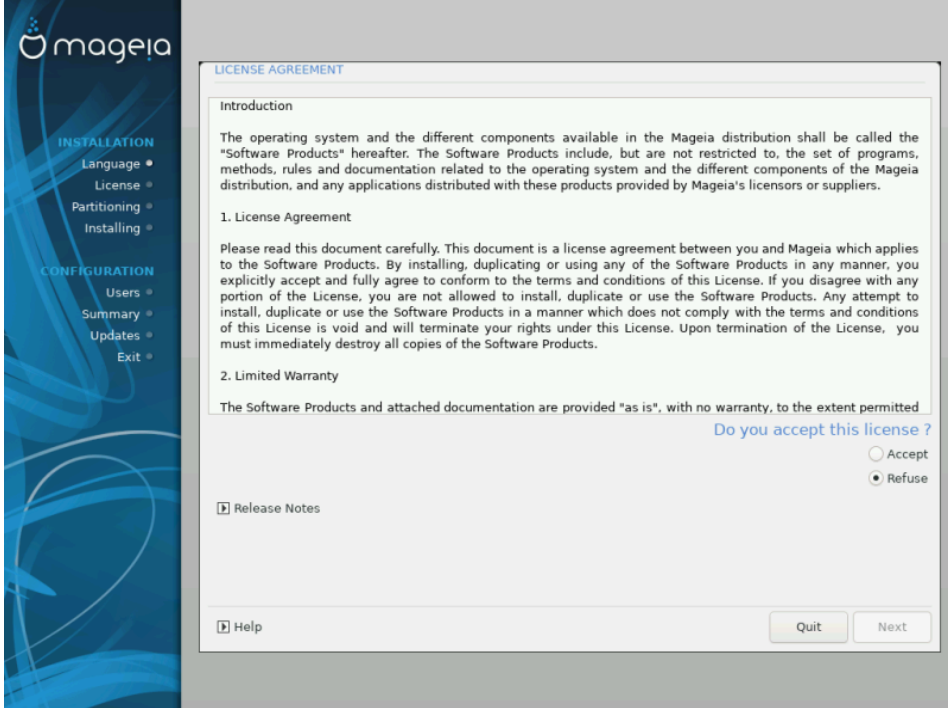

## **3.2.1. Уговор о Лиценци**

- Пре инсталирања Mageia, пажљиво прочитајте услове лиценце.
- Ови услови важе за комплетну Mageia дистрибуцију и морају се прихватити пре него што будете могли да наставите.
- Да би наставили, просто изаберите ######### а затим кликните на #######

Уколико одлучите да не прихватите услове, онда вам се захваљујемо на вашем интересовању за Mageia. Кликните на ##### ћете рестартовати свој рачунар.

### **3.2.2. Напомене о Издању**

Важне информације о овом конкретном Mageia издању се могу погледати кликом на тастер ######## # ######.

# <span id="page-16-0"></span>**3.3. Подесите SCSI**

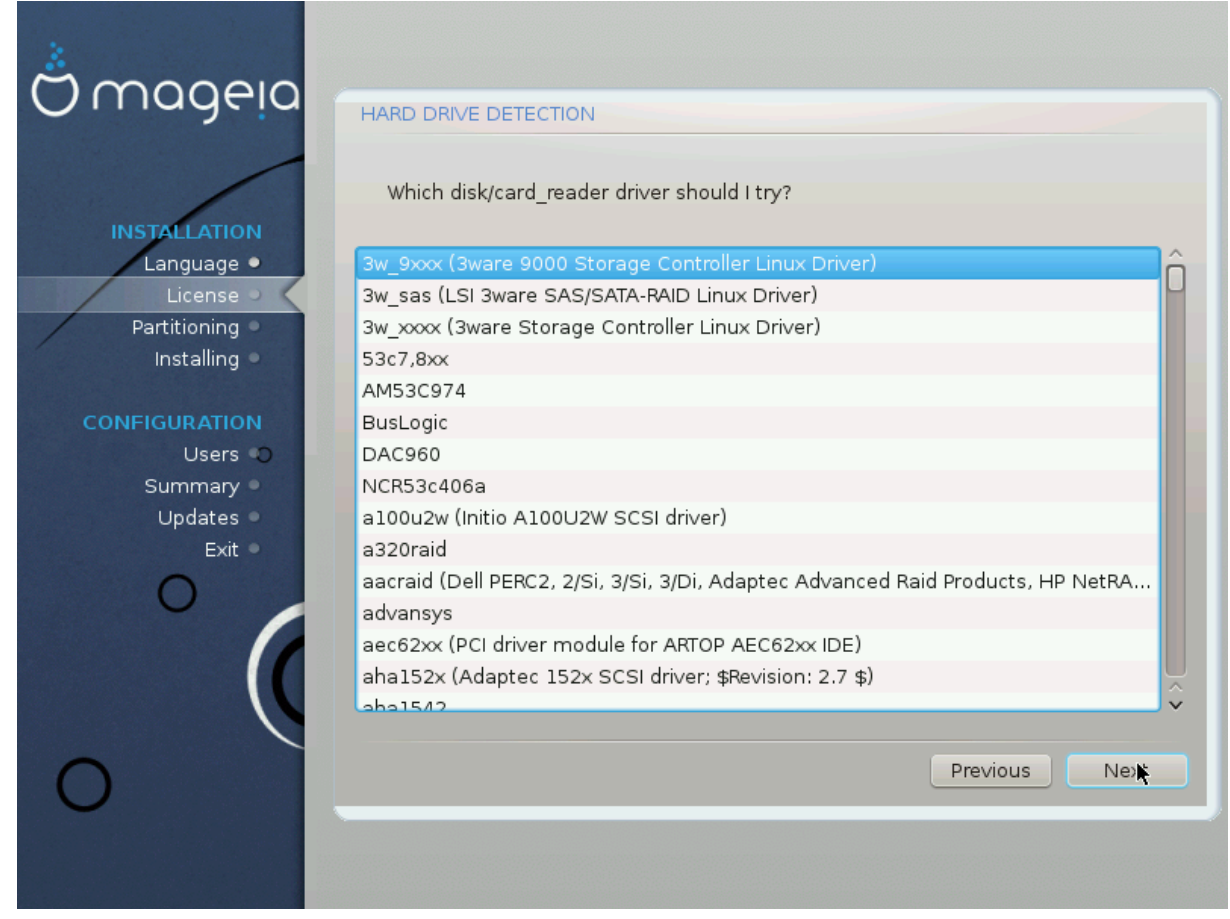

DrakX ће обично исправно детектовати ваше тврде дискове. Међутим, код неких старијим SCSI контролера можда неће бити могуће исправно одредити драјвере и самим тим доћи ће до неуспеха у детектовању уређаја.

Уколико ваш уређај није откривен, мораћете ручно да кажете DrakX-у који SCSI уређај(е) имате. DrakX би након тога требало да исправно подеси уређај(е).

# <span id="page-17-0"></span>**3.4. Инсталација или Надоградња**

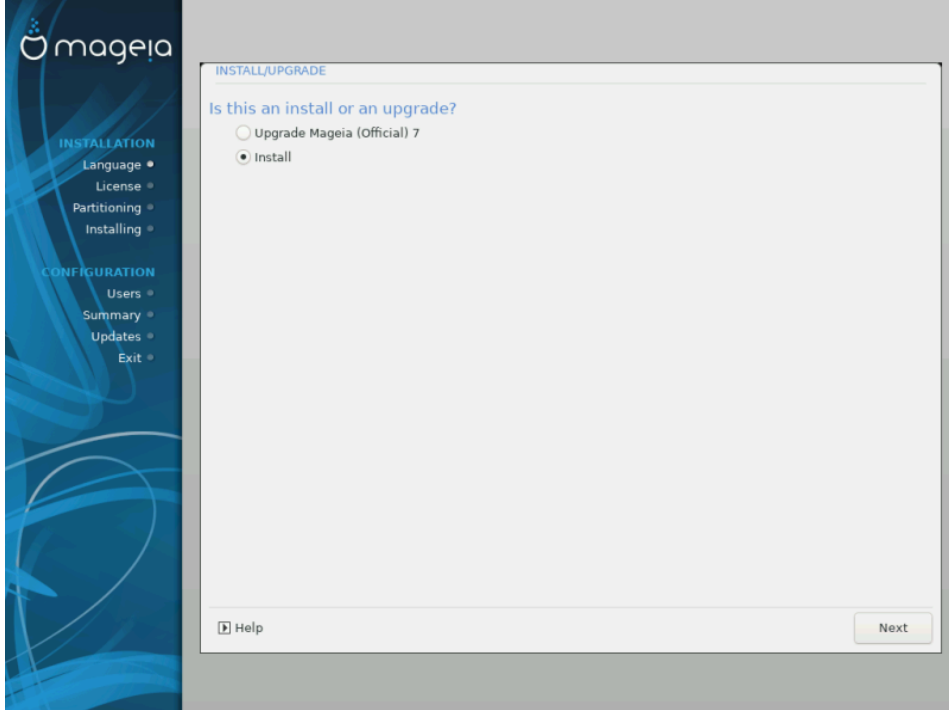

### • **Инсталирај**

Употребите ову опцију за чисту инсталацију Mageia. Ово ће форматирати root партицију (/), али може сачувати постојећу /home партицију (наменска /home партиција, уместо да буде укључена у саму root (/) партицију).

### • **Ажурирај**

Користите ову опцију за ажурирање постојеће Mageia инсталације.

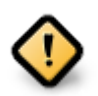

Само ажурирање претходне верзије Mageia које је још увек било *#########* када је објављена ова верзија Инсталера, је било детаљно испитано. Уколико желите да ажурирате Mageia верзију која је дошла до "End Of Life" онда је боље да се уради "чиста" инсталација, док се истовремено чува ваша постојећа /home партиција.

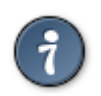

Уколико сте открили да сте заборавили да изаберете додатни језик, можете се вратити са екрана *и и и и и и и и и и и и и и и и и и* и и и и и и и вбор језика кликом на **Ctrl**+**Alt**+**Home**. Ово **НЕМОЈТЕ** радити касније током инсталације.

# <span id="page-17-1"></span>**3.5. Тастатура**

DrakX бира одговарајућу тастатуру за ваш језик. Уколико није пронађена одговарајућа тастатура биће изабран подразумевани US распоред тастатуре.

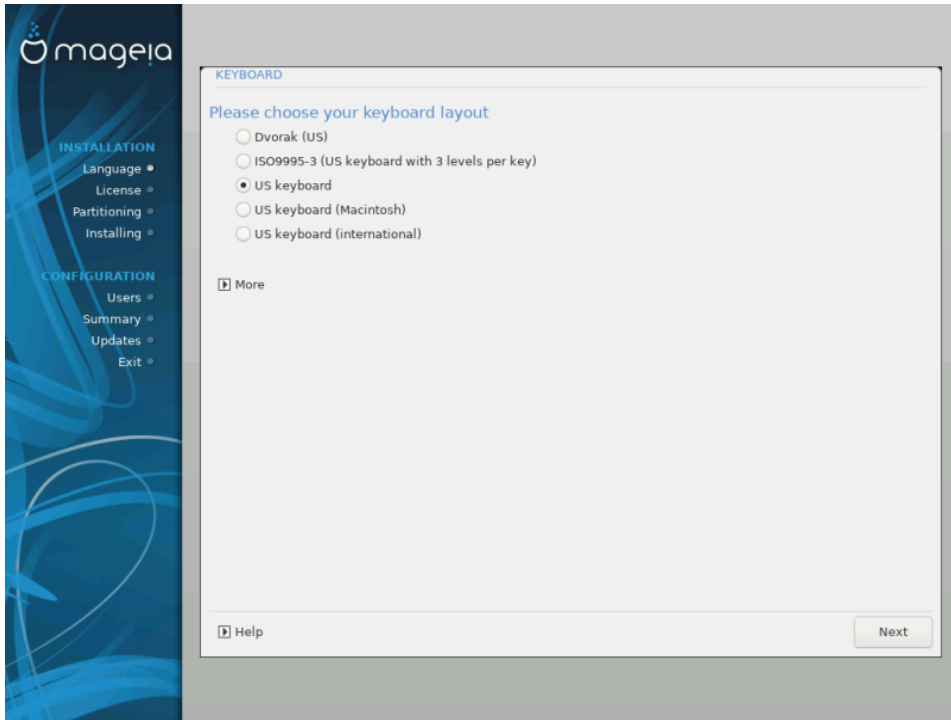

- Проверите да ли сте направили добар избор или изаберите други распоред тастатуре. Уколико не знате који распоред има ваша тастатура, погледајте спецификације које сте добили уз ваш систем, или питајте вашег продавца рачунара. Могуће је и да се на самој тастатури налази налепница која дефинише распоред. Можете погледати и овде: [en.wikipedia.org/wiki/](http://en.wikipedia.org/wiki/Keyboard_layout) Keyboard layout [http://en.wikipedia.org/wiki/Keyboard layout]
- Уколико се ваша тастатура не налази на приказаној листи, кликните на  $\# \# \#$  да би добили комплетну листу, и на њој изабрали своју тастатуру.

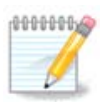

Након избора тастатуре са дијалога ####, вратићете се на претходни дијало за избор тастатуре, и изгледаће да сте изабрали тастатуру са тог екрана. То слободно можете да игноришите током инсталације: биће примењена тастатура изабрана на комплетној листи.

• Уколико изаберете тастатуру базирану на non-Latin карактерима, видећете и екран са додатним дијалогом о томе како би волели да прелазите са Latin и non-Latin распореда тастатуре

# <span id="page-18-0"></span>**3.6. Партиционисање**

### **3.6.1. Предложено Партиционисање**

На овом екрану можете да видите садржај вашег тврдог диска(ова) заједно са предлогом DrakX-а за партиционисање и где инсталирати Mageia.

Стварне доступне опције у поређењу са оним приказаним доле ће се разликовати у скаду са распоредом партиција и садржаја на вашем конкретном тврдом диску(овима).

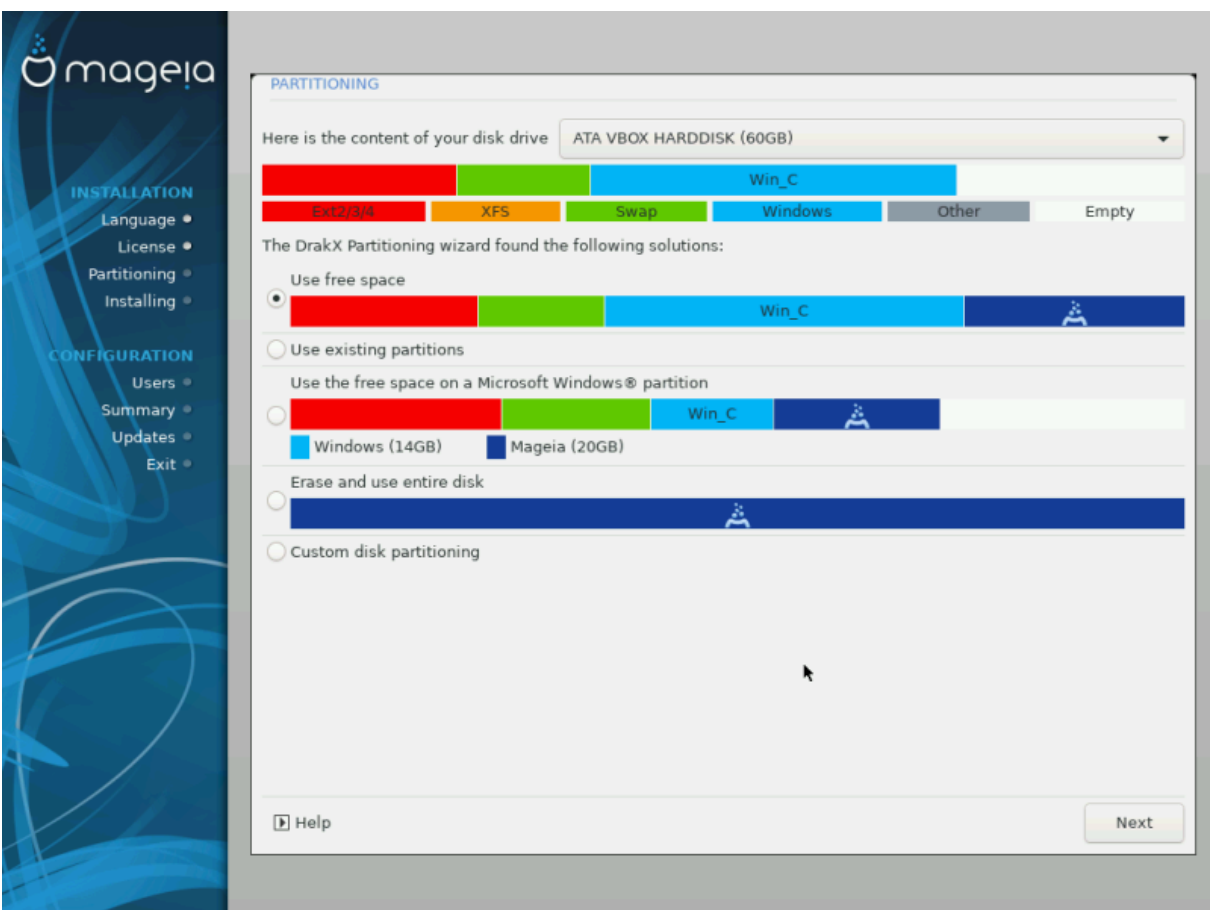

Главне опције

### • **Користи Постојеће партиције**

Уколико је ова опција доступна, онда то значи да су постојеће Линукс компатибилне партиције пронађене и да се могу користити за инсталацију.

### • **Користи слободан простор**

Уколико имате неискоришћеног простора на вашем тврдом диску онда можете искористити ову опцију за вашу нову Mageia инсталацију.

### • **Користи слободан простор на Windows партицији**

Уколико имате неискоришћен простор на постојећој Windos партицији, инсталер вам може понудити да га искористите. Ово може бити користан начин за креирање простора за вашу нову Mageia инсталацију али погледајте упозорење доле.

Када користите ову опцију, инсталер приказује преосталу Windows партицију у светло плавој и предложену Mageia партицију у тамно плавој боји са њиховом предложеном величином непосредно испод. Имате могућност да промените ове величине кликом и превлачењем размака између те две партиције. Погледајте следећи снимак екрана:

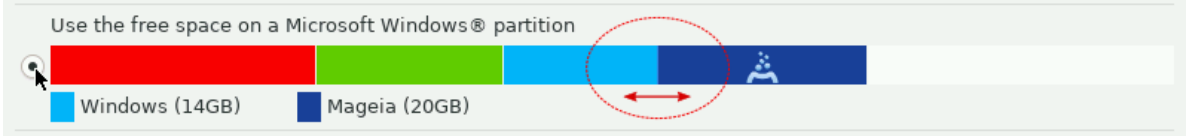

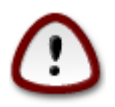

Ово укључује смањивање величине Windows партиције, и због тога представља ризичну операцију, па би требало да направите резервну копију свих важних фајлова пре него наставите.

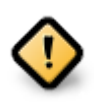

Партиција мора бити "чиста", што значи да Windows мора бити затворен на исправан начин када је задњи пут коришћен. Такође би требало да је дефрагмертирана, иако то није гаранција да ће сви подаци бити премештени на део који ће се користити за Mageia.

### • **Обриши и користи Цео диск**

Ова опција ће опредилити цео тврди диск за Mageia

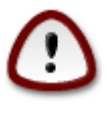

Ово ће обрисати СВЕ податке на изабраном тврдом диску. Будите пажљиви! Иколико намеравате да користите део диска за нешто друго, или уколико већ имате податке на уређају које не желите да изгубите, немојте користити ову опцију.

### • **Прилагођено Партиционисање Диска**

Ово вам даје потпуну контролу над постављањем инсталације на ваш тврди диск(ове).

Уколико не користите опцију ИИИИИИИИИИИ ИИИИИИИИИИИИИИ ИИИИИ, онда ће инсталер резервисати слободан простор на диску у складу са следећим правилима:

- Уколико је укупни слободан простор мањи од 50 GB, онда се формира само једна партиција. Ово ће бити / (root) партиција.
- Уколико је укупни слободан простор већи од 50 GB, онда ће бити креиране три партиције
	- 6/19 од укупно доступног простора је предвиђено за / са максимумом од 50 GB
	- 1/19 је предвиђено за swap са максимумом од 4 GB
	- остатак (најмање 12/19) је предвиђено за /home

Ово значи да ће од 160GB или више слободног доступног простора, инсталер креирати три партиције:

- 50 GB за /
- 4 GB за swap
- а остатак за /home

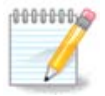

Уколико користите UEFI систем, ESP (EFI System Partition) ће аутоматски детектовати - или креирати уколико још увек не постоји - и монтирати се на /boot/EFI.Опција за############################ jе једина која дозвољава проверу да ли је урађено све како треба.

Уколико користите Стари (познатији као BIOS) систем са GPT партиционисаним диском, морате да креирате BIOS boot партицију уколико не већ не постоји. Требало би да има величину од око 1 MiB

без тачке монтирања. Можете је креирати са инсталером, под опцијом ########### ######################BIOS boot партиција" за тип фајл система.

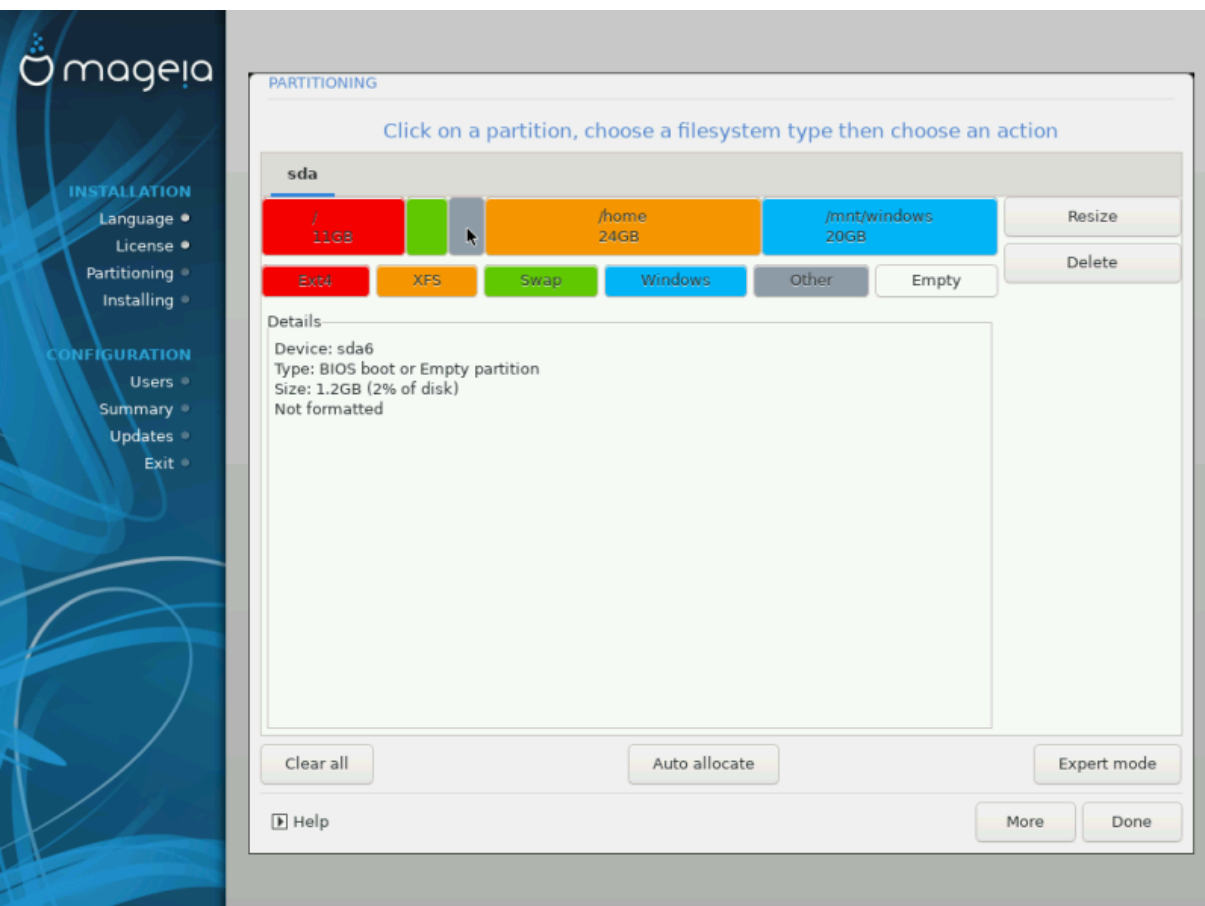

Погледајте *[DiskDrake](#page-25-0)* за информацију како наставити даље.

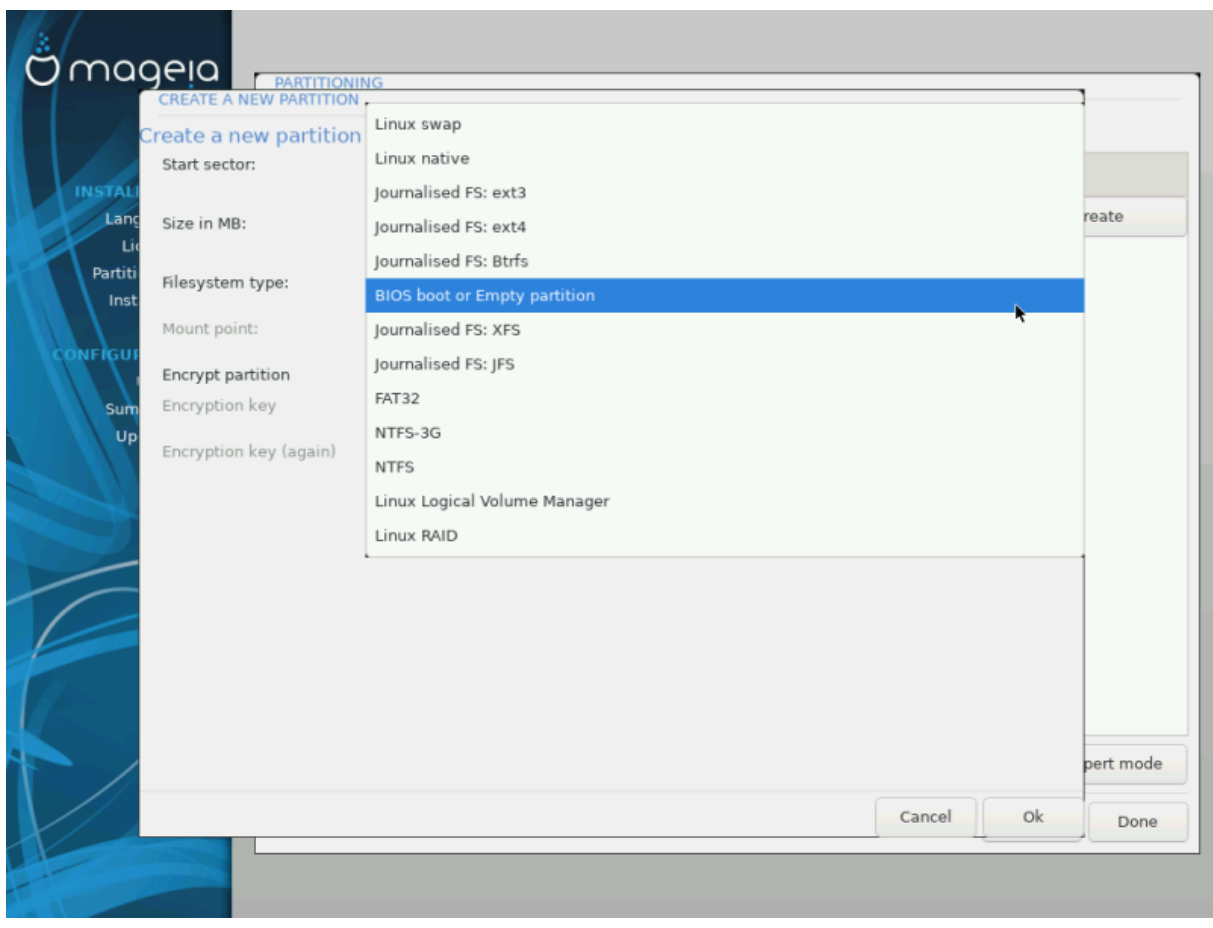

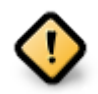

Неки новији тврди дискови користе 4096 бајтне логичке секторе, уместо претходно стандардних 512. Услед недостатка доступног хардвера, алат за партиционисање који се користи у инсталеру није тестиран са таквим дисковима.

Неки SSD уређаји сада могу да бришу блокове величине преко 1 MB. Уколико имате такав уређај предлажемо да унапред креирате партиције на диску, коришћењем алернативних програма за партиционисање, попут gparted-а, и да користите ова подешавања:

- $\# \# \# \# \# \# \# \# \equiv \mathsf{MiB}$
- $\#$  +  $\#$  +  $\#$  +  $\#$  +  $\#$  +  $\#$  +  $\#$  +  $\#$  +  $\#$  +  $\#$  +  $\#$  +  $\#$  +  $\#$  +  $\#$  +  $\#$  +  $\#$  +  $\#$  +  $\#$  +  $\#$  +  $\#$  +  $\#$  +  $\#$  +  $\#$  +  $\#$  +  $\#$  +  $\#$  +  $\#$  +  $\#$  +  $\#$  +  $\#$  +  $\#$  +  $\$

Такође проверите да ли све креиране партиције користе исти број мегабајта.

**3.6.2. Изаберите тачке монтирања**

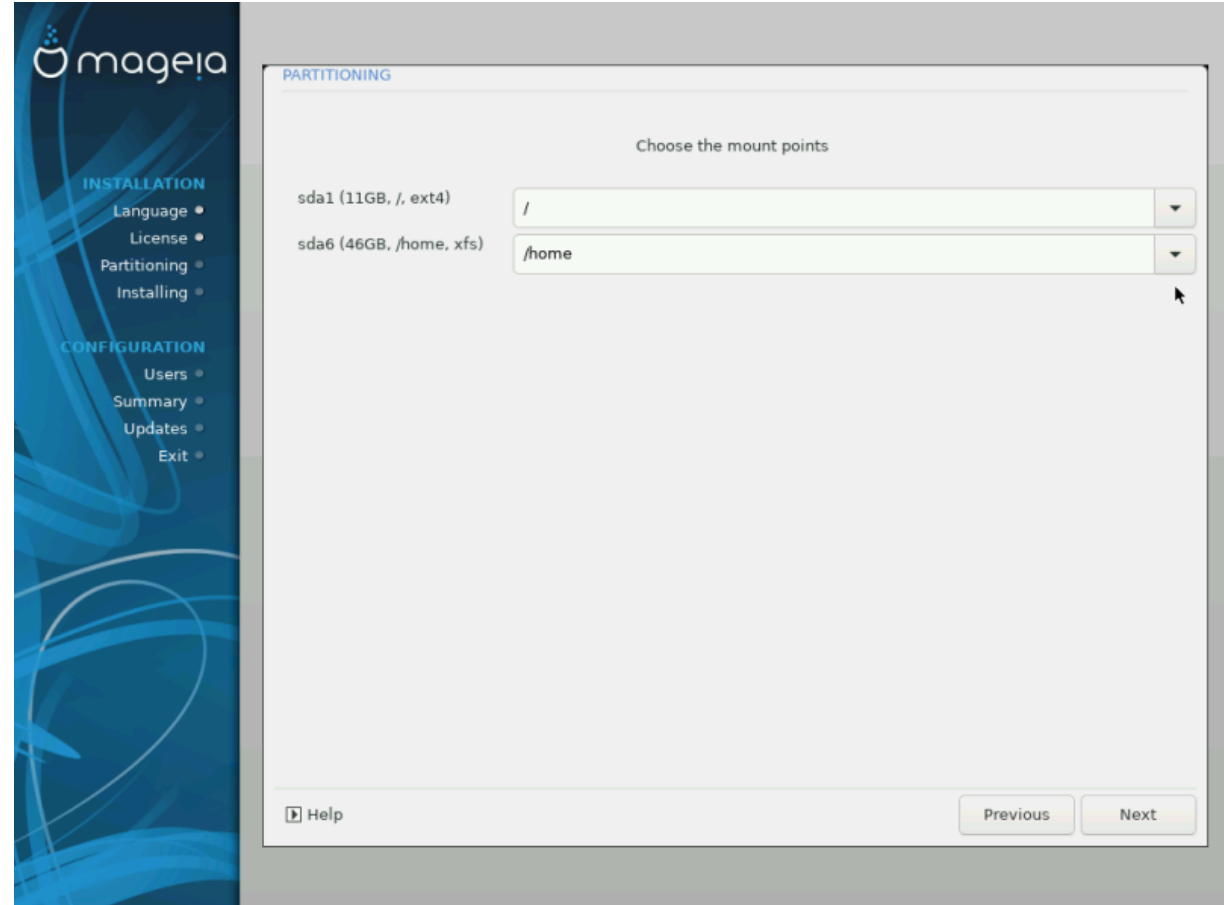

Овде можете видети Линукс партиције које су пронађене на вашем рачунару. Уколико се не слажете са предлозима DrakX-а, можете сами променити тачке монтирања.

- Са леве стране падајућег менија је листа са доступним партицијама. На пример: sda је тврди диск - а 5 је #### ##########, после ког следи (#########, ##### #########, ИИИ ИИИИ ИИИИИИИ) партиције.
- Укоико имате неколико партиција, можете изабрати различите ИИИИИ ИИИИИИИИИ из падајућег менија, као што су /, /home и /var. Можете чак направити своје сопствене тачке монтирања, за на пример /video партицију где желите да смештате своје филмове, или рецимо /Data за све ваше фајлове са подацима.
- За било коју партицију која вам не треба, тачку монтирања не морате уписивати.

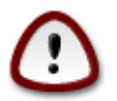

Уколико овде правите било какве измене, проверите да ли још увек имате / (root) партицију.

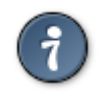

Уколико нисте сигурни шта да изаберете, кликните на ######### да би се вратили уназад а затим изаберите ИИИИИИИИИИ ИИИИИИИИИИИИИИ ИИИИИ, где можете да кликенете на партицију да би видели њен тип и величину.

Уколико сте сигурни да су тачке монтирања исправне, кликните на ####, и изаберите да ли желите само да форматирате партиције које је предложио DrakX, или више.

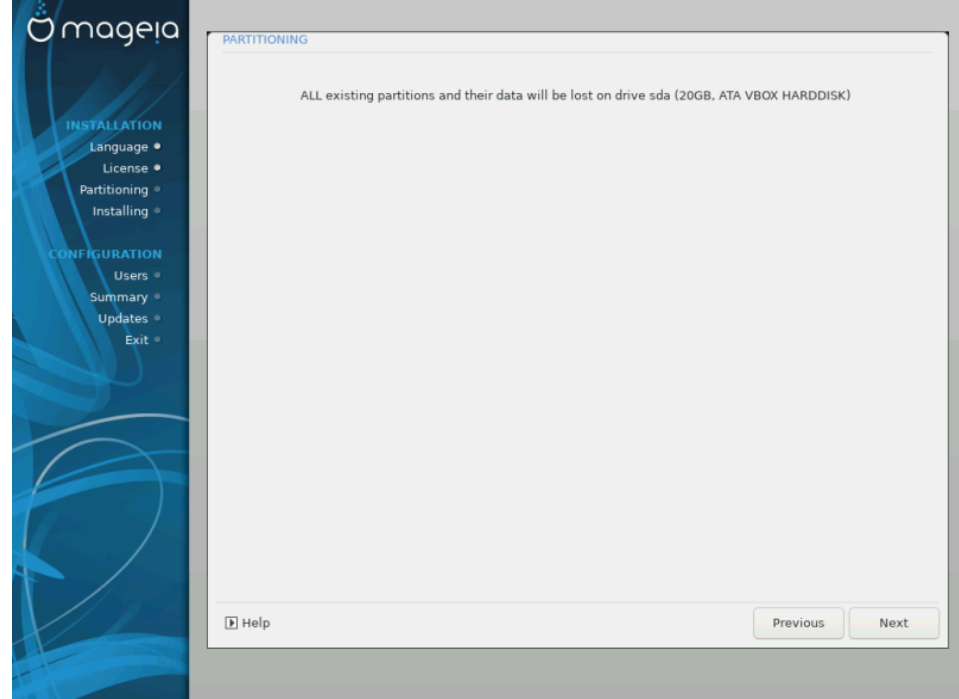

**3.6.3. Потврдите форматирање тврдог диска**

- Кликните на ######### уколико нисте сигурни за свој избор.
- Кликните на #### да би наставили уколико сте сигурни да је У РЕДУ да обришете **сваку** партицију, **сваки** оперативни систем и **све податке** који се можда налазе на тврдом диску.

<span id="page-25-0"></span>**3.6.4. Партиционисање Диска по избору са DiskDrake-ом**

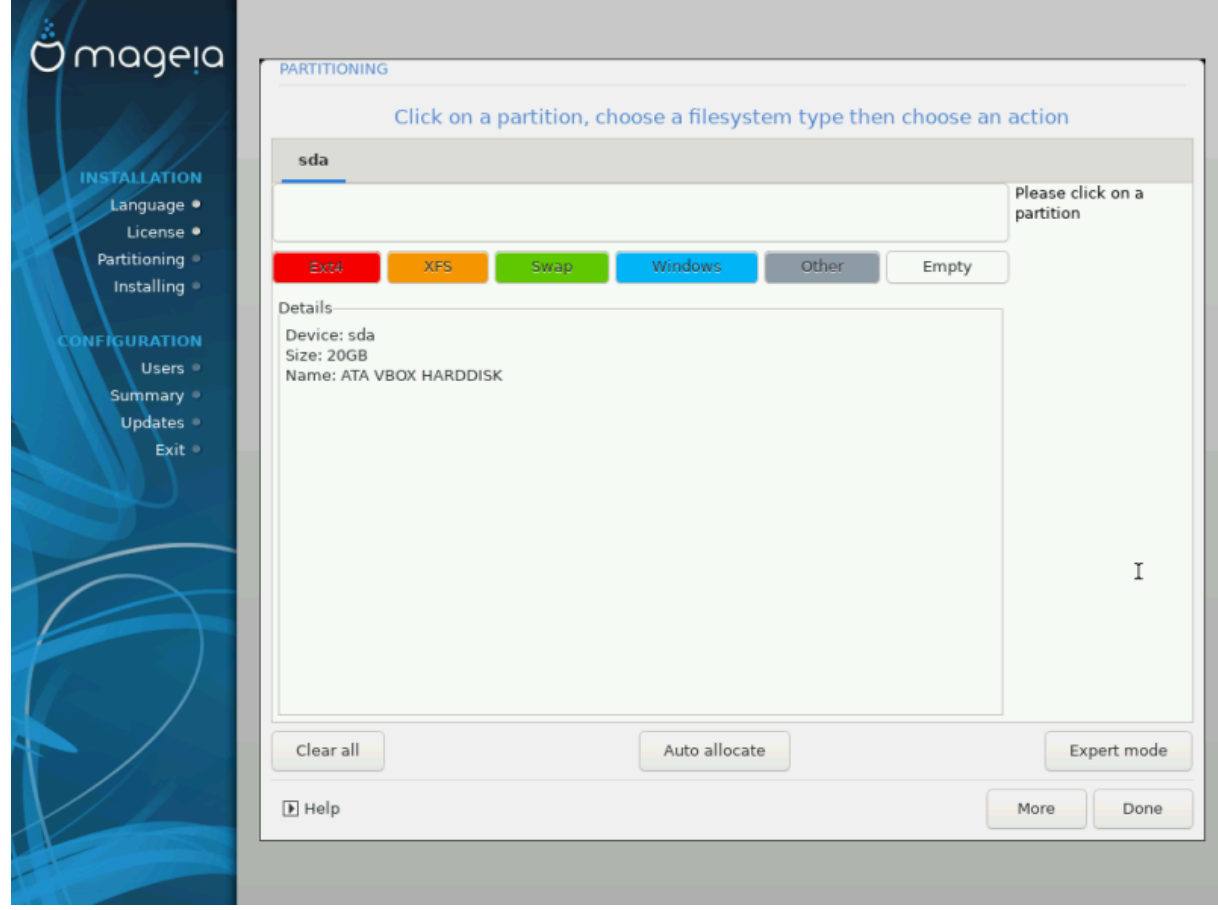

- Овде можете променити распоред на вашем диску(овима). Можете уклонити или креирати партиције, променити фајл систем или величину партиције и прегледати детаље о њима пре него што почнете.
- Постоји таб на врху за сваки детектовани тврди диск (или други уређај за смештање података попут USB-a), на пример: sda , sdb, sdc итд.
- За све друге акције: прво кликните на жељену партицију. Прегледајте је, или изаберите фајл систем и тачку монитрања, промените јој величину или је избришите. *####### ###* даје више могућности попут давања ознаке (имена) партиције, или избора типа партиције.
- Наставите све док не подесите све како желите, а затим клините на  $\# \# \# \# \#$ када будете спремни.
	- 1. Будите пажљиви са опцијом ###### ###, користите је само уколико сте сигурни да желите да избришете све партиције на изабраном уређају за смештање података.
		- 2. Уколико желите да користите енкрипцију на својој / партицији морате имати одвојену /boot партицију. Опција за енкрипцију за /boot партицију НЕ СМЕ бити укључена, иначе подизање система неће бити могуће.

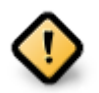

- Уколико инсталирате Mageia на UEFI систем, проверите да ли је ESP (EFI Системска Партиција) присутна и да ли је исправно монтирана на /boot/EFI. Погледајте Слику 1 доле.
- Уколико инсталирате Mageia на старије /GPT системе, проверите да ли је BIOS boot партиција присутна и да ли је исправног типа. Погледајте Слику 2 доле.

<span id="page-26-0"></span>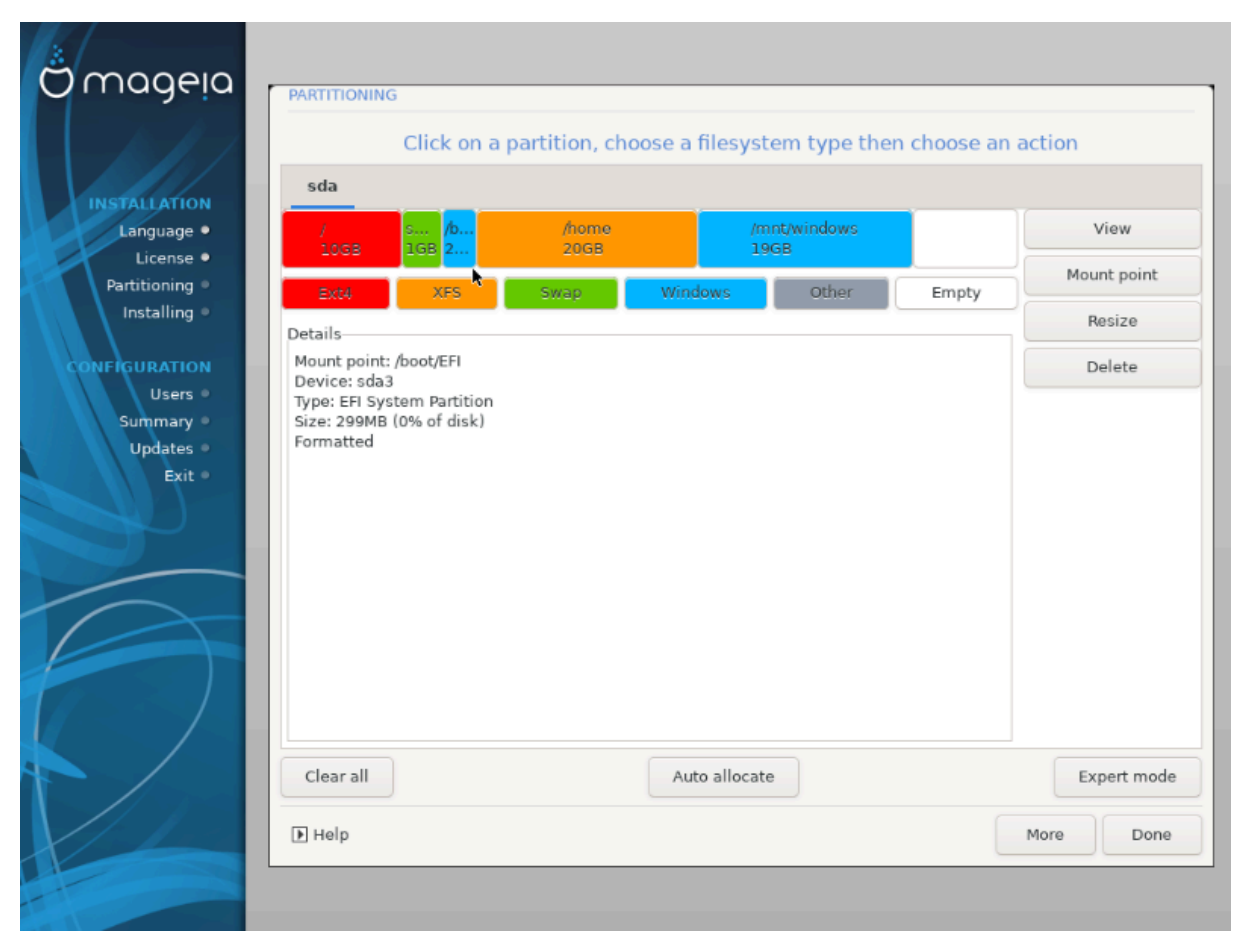

Слика 3. EFI Системска Партиција

<span id="page-27-0"></span>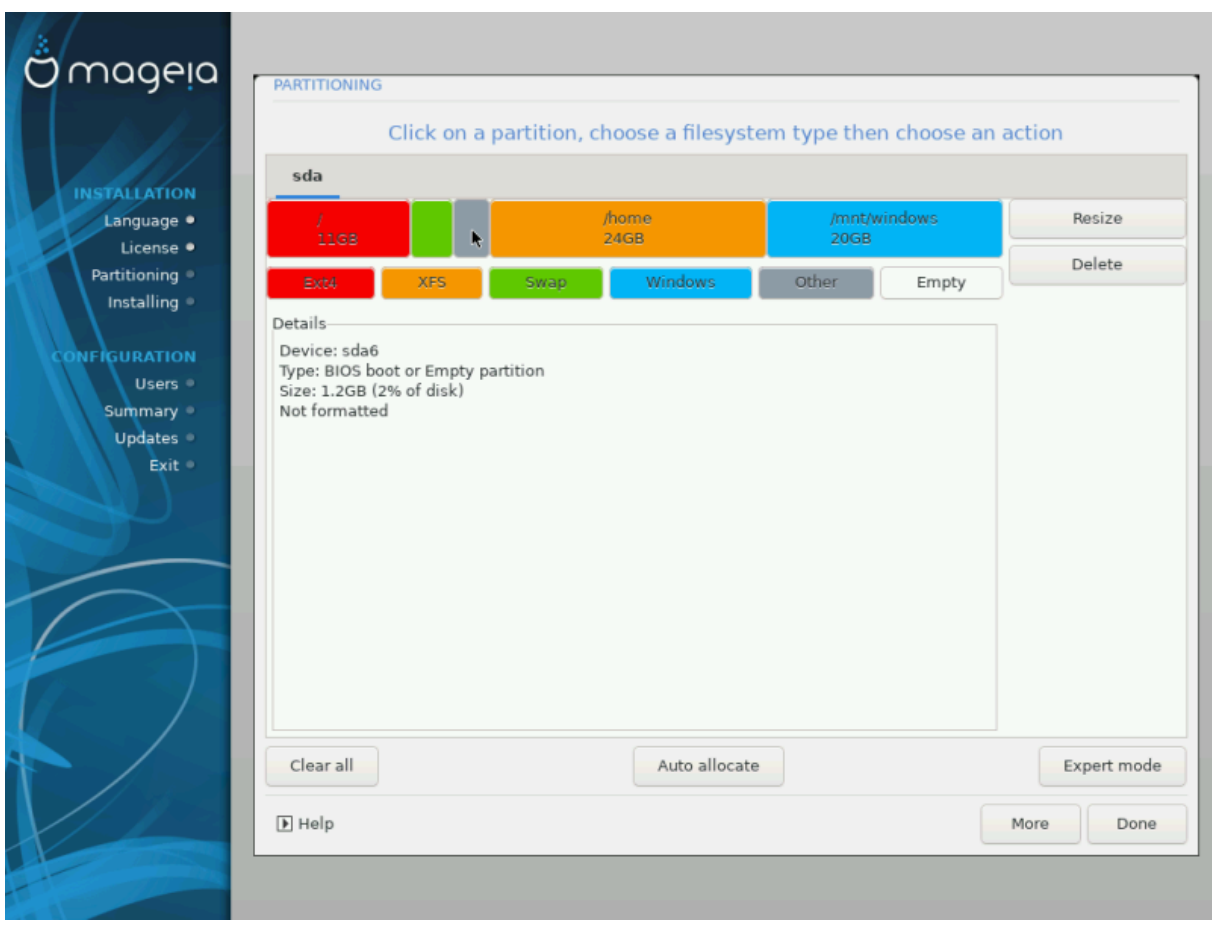

Слика 4. BIOS boot партиција

### **3.6.5. Форматирање**

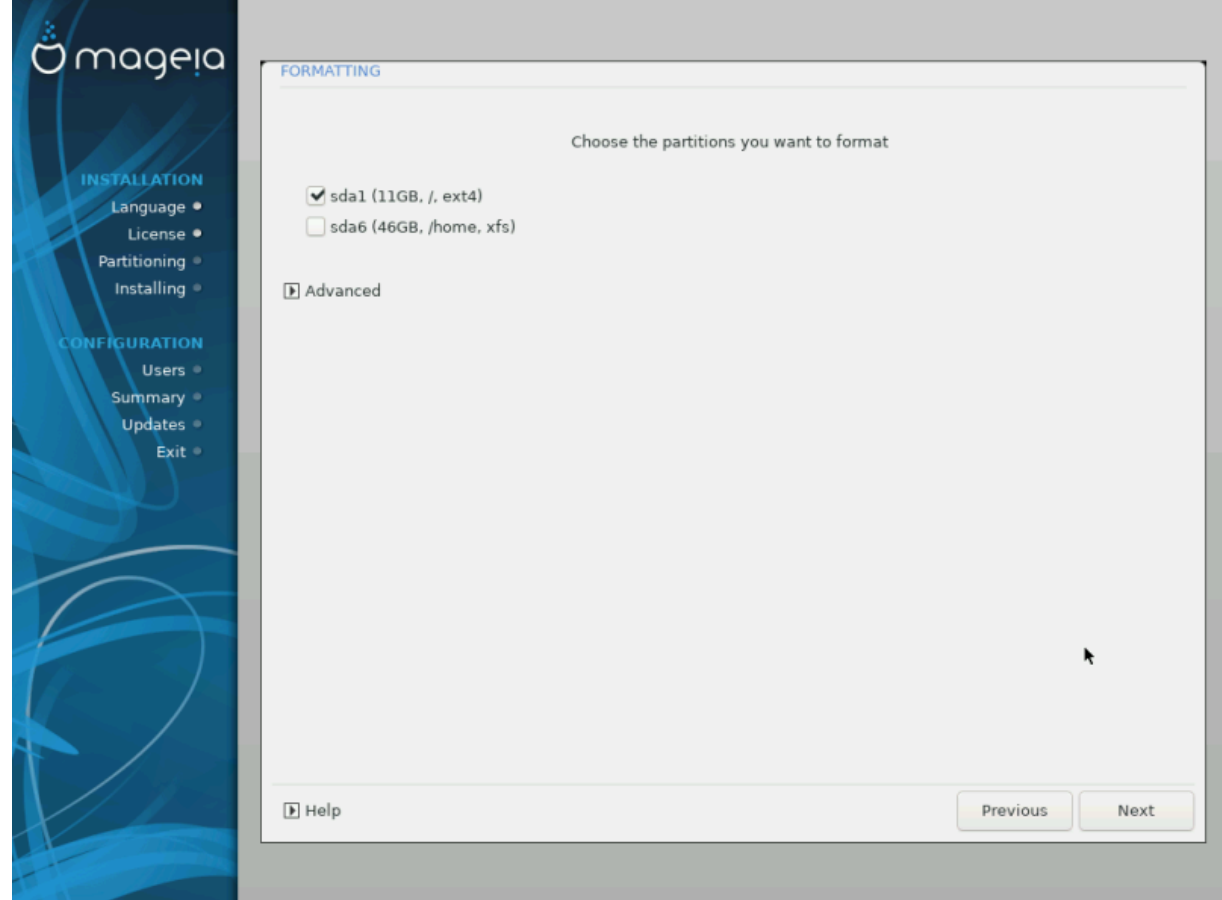

Овде можете изабрати партицију(е) које желите да форматирате. Било који подаци на партицијима који#### означени за брисање ће бити сачувани.

Уобичајено је, да бар партиције које је изабрао DrakX, треба да буду форматиране.

Клините на ######## да би изабрали партиције на којима желите да проверите да ли постоје такозвани ИИИИ ИИИИИИИ

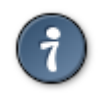

Уколико нисте направили прави избор, можете кликнути на ##########, па опет на ########## а затим на ########### да би се вратили на главни екран, где онда можете изабрати да погледате детаље o вашим партицијама.

Када будете сигурни око избора, Кликните на #### за наставак.

# <span id="page-29-0"></span>**3.7. Софтвер**

# **3.7.1. Избор Медија**

### **3.7.1.1. Додатни Инсталациони Медиј**

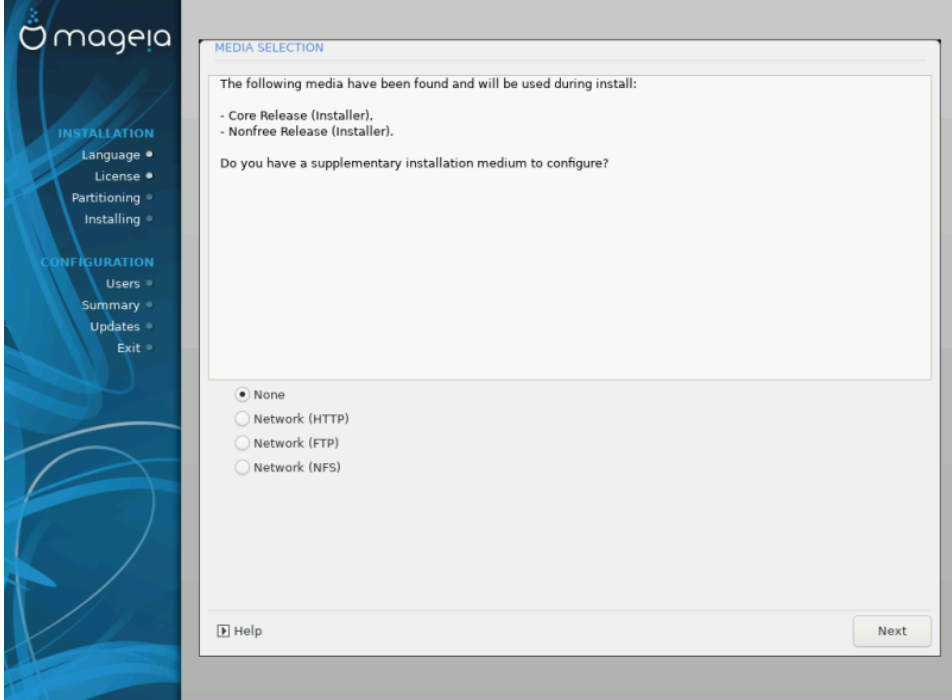

Овај екран вам приказује листу већ пронађених складишта софтвера. Можете додати друге изворе за пакете, попут оптичких дискова или удаљене изворе. Избор извора одређује који ће пакети бити доступни у наредним корацима.

За мрежне изворе, постоје два корака која треба следити:

- 1. Избором и активирањем мреже, уколико већ није активирана.
- 2. Избором мирора или одређивањем URL-а (први унос). Избором мирора приступате избору свих складишта којима управља Mageia, попут Novфрее, Tαιντεδ складишта и ##########. Са URL-ом, ви указујете на одређено складиште или на вашу сопствену NFS инсталацију.

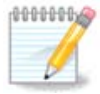

Уколико надограђујете 64-битну инсталацију која можда садржи неке 32-битне пакете, препоручује се да на овом екрану додате online мирор селектовањем једног од овде понуђених Мрежних протокола. 64-битна DVD ISO која садржи само 64-битне  $v \alpha \rho \chi \eta$  пакете, неће моћи да ажурира 32-битне пакете. Међутим, након додавања online мирора, програм за инсталацију ће на њему пронаћи потребне 32-битне пакете.

### **3.7.1.2. Доступни Медији**

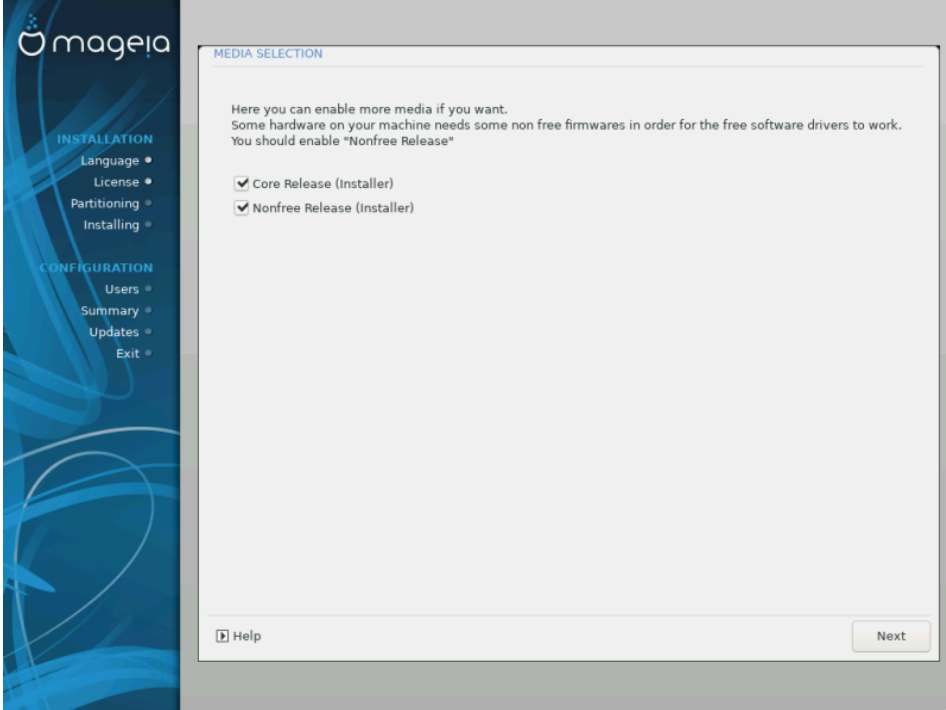

Овде имате листу доступних репозиторијума. У зависности од тога који медиј користите за инсталацију не морају сви репои бити доступни. Њихов избор условљава који ће пакети бити доступни у следећим корацима.

- $\#$   $\#$  и и не позиторијум не може бити искључен јер садржи основу дистрибуције.
- ИИ-ИИИИИИИИ репозиторијум укључује пакете који су бесплатни, тј. Mageia може да их редистрибуира, али они могу да садрже софтвер затвореног кода (отуда име - не-слободан). На пример, овај репозиторијум садржи власничке драјвере за nVidia и AMD графичке картице, firmware-ве за разне WiFi картице, итд.
- $T\alpha$ <sub>1</sub> таков репозиторијум садржи пакете који су објављени под условима слободне лиценце. Главни критеријум за смештање пакета у овај репозиторијум је да они могу прекршити патенте и власничка права у неким земљама, нпр. мултимедијални кодеци су потребни за репродукцију различитих аудио/видео фајлова; пакети потребни за репородукцију комерцијалних видео DVD-ова, итд.

### **3.7.2. Избор дескопа**

Неке од промена које се овде направе ће отворити друге екране са одговарајућим опцијама.

Након изабраног(их) корака, видећете слајд шоу током инсталације захтеваних пакета. Слајд шоу се може искључити кликом на тастер ######.

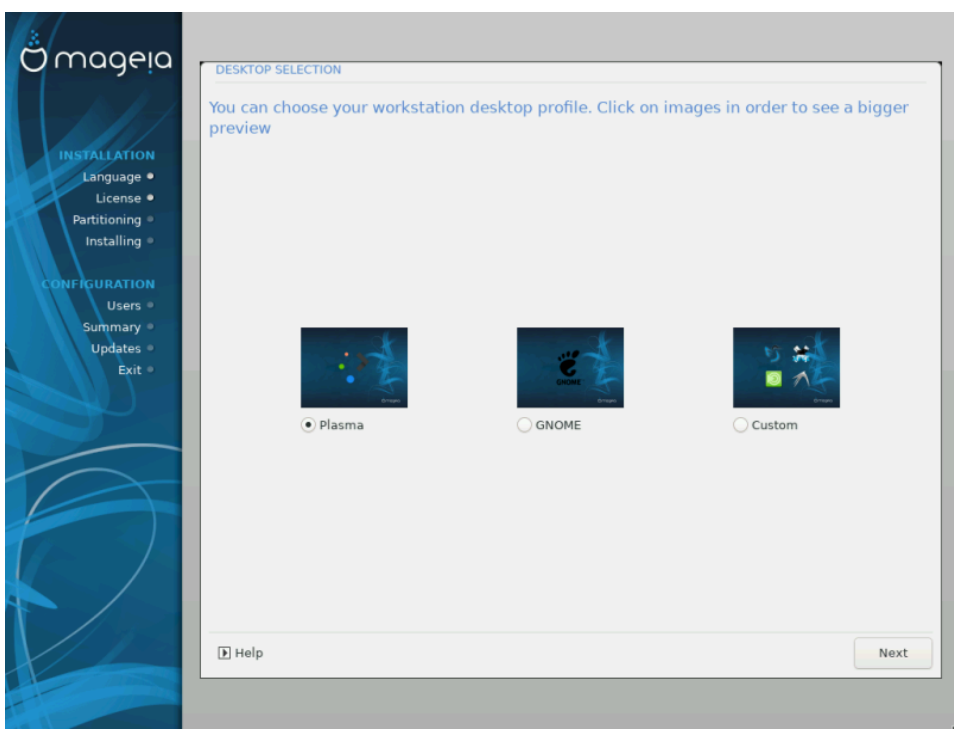

- Изаберите да ли желите да користите KDE Plasma или GNOME десктоп окружење. Оба долазе са комплетним сетом корисних апликација и алата..
- Изаберите ###### уколико не желите да корисите било који од понуђена два (или оба), или уколико желите да измените подразумевани избор софтвера за ова десктоп окружења. LXDE десктоп, на пример, је лакши од оба претходна, доносећи мање допадљив изглед и подразумевано мање инсталираних пакета.

### <span id="page-31-0"></span>**3.7.3. Одабир група пакета**

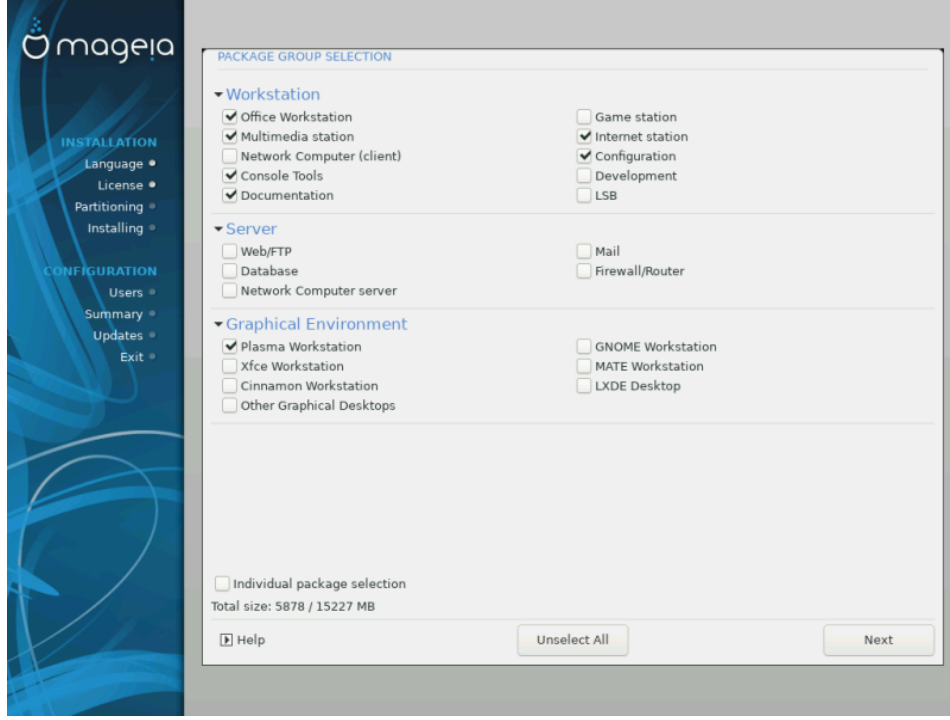

Пакети су уређени у заједничке групе, да би одабир онога што вам треба на систему био лакши. Групе су генерално самообјашњиве, међутим више информација о садржају сваке је доступно у кратким обавештењима која постају видљива преласком курсора преко њих.

- **Радна станица**
- **Сервер**
- **Графичко окружење**
- **Индивидуални избор пакета**: ову опцију можете да користите да би ручно додали или уклонили пакете

Погледај [Minimal Install](#page-32-0) за инструкције о томе како да се уради минимална инсталација (без или са X & IceWM).

### <span id="page-32-0"></span>**3.7.4. Минимална инсталација**

Минимална инсталација је намењена онима са посебним потребама при коришћењу Mageia, попут сервера и специјализованих радних станица. Вероватно ћете користити ову опцију са опцијом ############ ##### ИИИИИИПогледајте [Choose Packages Tree.](#page-33-0)

• Изабрали сте *######### ###########* деселектовањем свега на ##### ###### ###### екрану, погледајте [Choose Package Groups.](#page-31-0)

Уколико желите, можете додатно изабрати опцију ИИИИИИИИИИИИ ИИИИИ ИИИИИИ на истм екрану.

• Уколико изаберете овај инсталациони метод, онда ће вам одговарајући екран (погледајте снимак екрана доле) понудити пар додатних пакета за инсталацију, попут документације и "Х"-а.

Уколико је изабрана опција ## E-ом, тада ће бити укључен IceWM (незахтевно десктоп окружење).

Основна документација је обезбеђена у облику "man" и "info" страница. Оне садрже man странице из [Пројекта Линукс Документације](http://www.tldp.org/manpages/man.html) [[http://www.tldp.org/](http://www.tldp.org/manpages/man.html) [manpages/man.html](http://www.tldp.org/manpages/man.html)] и [ГНУ coreutils](http://www.gnu.org/software/coreutils/manual/) [<http://www.gnu.org/software/coreutils/manual/>] info страница.

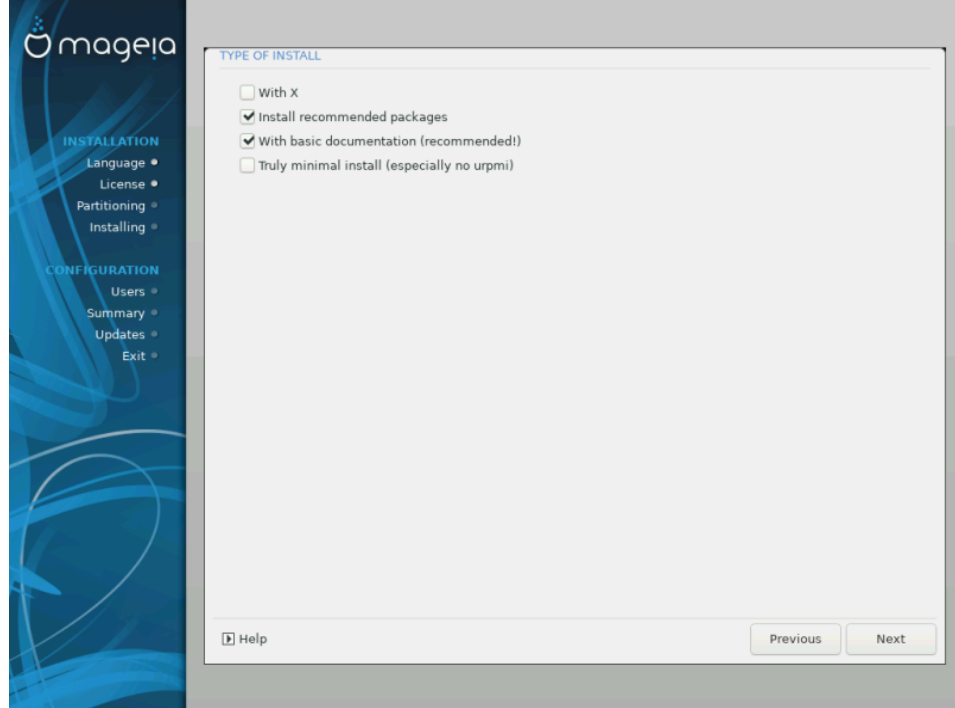

## <span id="page-33-0"></span>**3.7.5. Изаберите Индивидуалне Пакете**

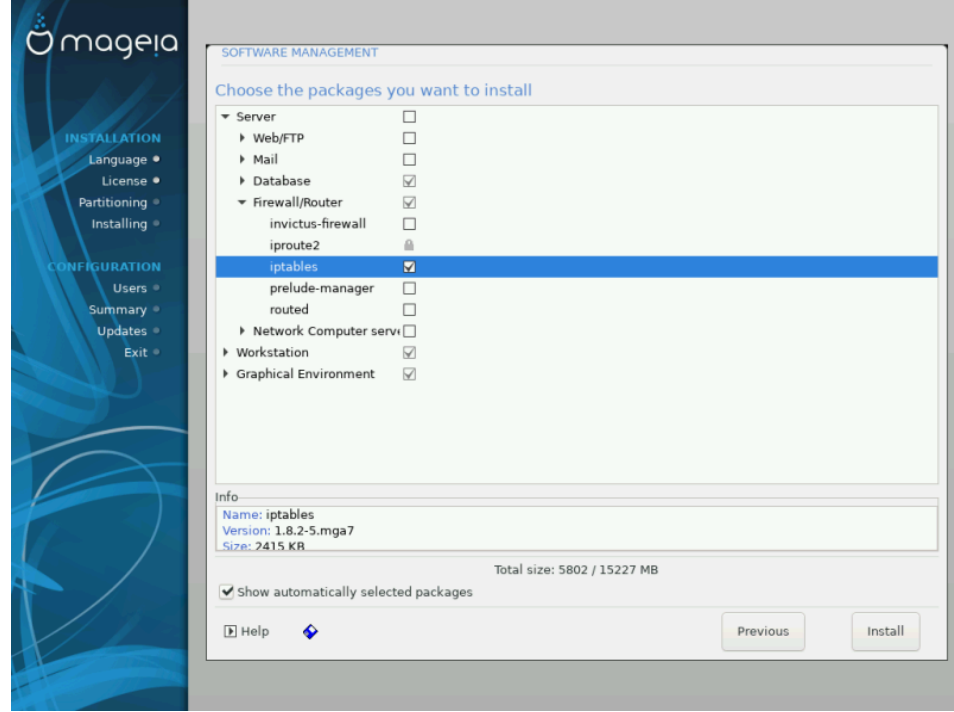

Овде можете додати или уклонити било који додатне пакете ради прилогађавања ваше инсталације.

Након што направите избор, можете кликнути на иконицу  $\phi\lambda$ отлу на дну странице да би сачували свој избор пакета (чување ради и на USB-у, такође). Затим можете да користите овај фајл за инсталацију истих пакета на другом систему, кликом на исти тастер током инсталације и бирањем његовог учитавања.

# <span id="page-34-0"></span>**3.8. Управљање Корисницима**

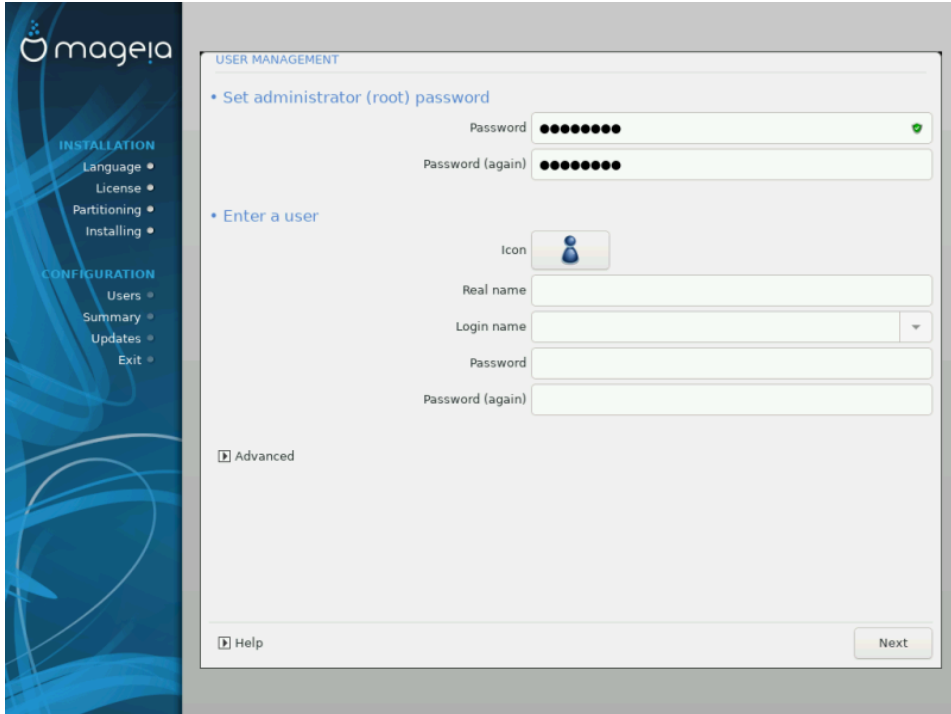

### **3.8.1. Постави Администраторову (root) Лозинку:**

Препоручљиво је да се за све Mageia инсталације постави superuser (Администраторска) лозинка, обично под именом роот лозинка у Линуксу. Морате да поновите унос лозинке у пољу испод, да би потврдили да је први унос исправан.

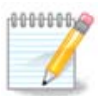

Док уносите лозинку у горњи оквир, штит ће се мењати из црвене у жуту у зелену у зависности од јачине лозинке. Зелени штит показује да користите јаку лозинку.

Све лозинке разлику мала и велика слова. Најбоље је да направите комбинацију слова (малих и Великих), бројева и других карактера у лозинки.

### **3.8.2. Унесите корисника**

Додајте корисника овде. Обичан корисник има мања овлашћења у односу на супер корисника (root), али опет довољна да може да користи интернет, апликације или да игра игрице или било шта друго за шта просечан корисник рачунара корисити рачунар.

### • **Иконица**

Кликните на овај тастер уколико желите да промените иконицу корисника

### • **Стварно име**

Унесите стварно име корисника у овo поље за унос текста

• **Име за Пријаву**

Унесите корисничко име за пријаву или дозволите да DrakX креира своју верзију краирану од стварног имена корисника. **Корисничко име разликује велика и мала слова.**

#### • **Лозинка**

Унесите корисничку лозинку (памтећи препоруку у Напомени горе)

**Лозинка (поново):** Поново унесите корисничку лозинку. DrakX ће проверити да ли сте то исправно урадили.

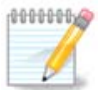

Било који корисник додан током инсталације Mageia, ће имати home директоријум који је заштићен и за читање и за уписивање (umask=0027)

Можете додати било који број потребних додатих корисника у ННИИИНИИНИИНИИ - ННИНИНИ КОРАКУ ТОКОМ ИНСТАЛАЦИЈЕ. Изаберите ННИНИНИНИ ИИИИИИИИИИИ.

Дозволе за приступ се такође могу променити након инсталације.

### **3.8.3. Управљање корисницима (напредно)**

Опција ######## вам омогућава да даље мењате подешавања корисника којег додајете.

- ######: ова падајућа листа вам омогућава да промените шкољку доступну сваком кориснику којег сте додали у претходном екрану. Опције су Bash, Dash и Sh
- *########## IA: Овде можете да подесите кориснички ID за било ког корисника* којег сте додали на претходном екрану. Уколико нисте сигурни које је сврха овога, оставите га празним.
- ###### IA: Ово вам омогућава да подесите ID групе. Опет, ако нисте сигурно, оставите празним.

# <span id="page-36-0"></span>**3.9. Графичка Конфигурација**

## <span id="page-36-1"></span>**3.9.1. Графичка картица и Подешавање Монитора**

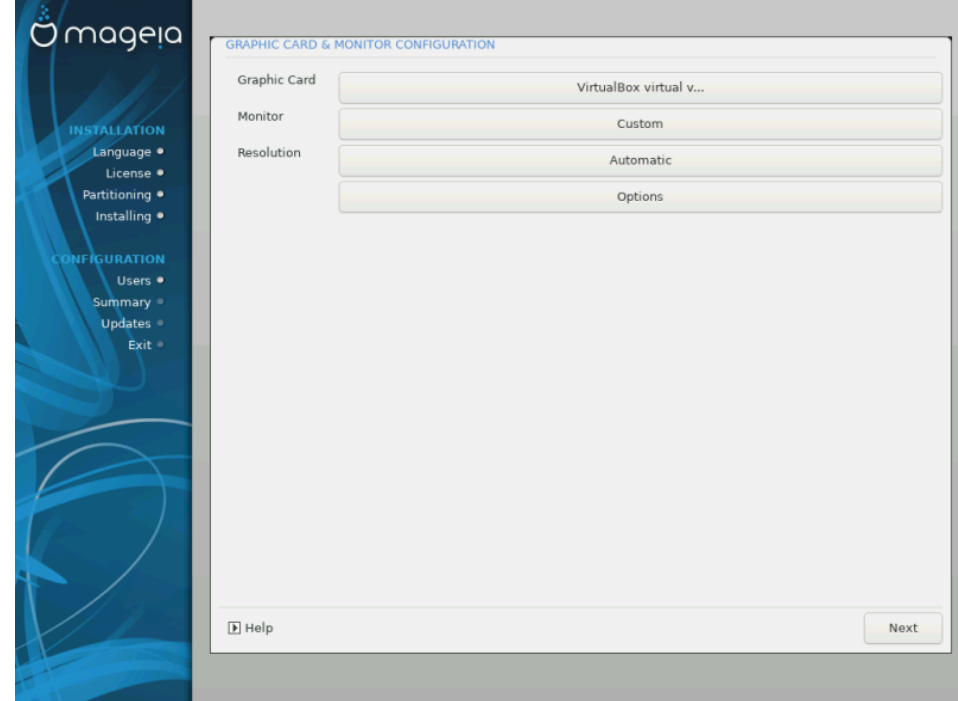

Без обзира које сте графичко окружење (познато и као десктоп окружење) изабрали за вашу Mageia инсталацију, сва су она базирана на систему корисничког графичког интерфејса под именом X Window System, или једноставно "X". Па да би KDE Plasma, GNOME, LXDE или било које друго графичко окружење радило како треба, следећа "Х" подешавања морају бити исправна.

Изаберите одговарајућа подешавања ручно уколико мислите да су детаљи погрешни, или уколико се приказује none.

### • **Графичка картица**

Уколико треба, можете изабрати одређену картицу са ове прошириве листе. Погледајте [Choose an X Server \(Configure your Graphic Card\)](#page-37-0).

### • **Монитор**

Можете изабрати Plug 'n Play, уколико је примењиво, или изабрати ваш монитор са листа ########## или ######### . Изаберите Хоотор уколико више волите да ручно подесите хоризонтално и вертикално освешавање вашег монитора. Погледајте [Choosing your Monitor.](#page-38-0)

### • **Резолуција**

Резолуција и број боја вашег монитора се може подесити овде.

### • **Тест**

Тастер тест се не појављује увек током инсталације. Уколико је опција видљива, и ви тестирате свој систем, требало би да будете упитани да ли су ваша подешавања исправна. Уколико одговорите са ##, подешавања ће бити сачувана. Уколико ништа не видите, вратићете се на екран за подешавања и бићете у могућности да све поново подесите док резултат не буде задовољавајући. Уколико опција за тестирање није видиљива, онда се побрините да ваша подешавања буду на страни сигурности.

### • **Опције**

Овде можете иабрати да укључите или искључите различите опције.

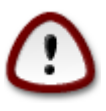

Постоји ризик од оштећења монитора уколико изаберете освежавање које је ван опсега фреквенција које конкретан монитор подржава. Ово се односи на старије CRT екране: модерни монитори ће одбацити фреквенције које нису подржане и обично ући у standby мод.

<span id="page-37-0"></span>**3.9.2. Изаберите X сервер (подесите своју графичку картицу)**

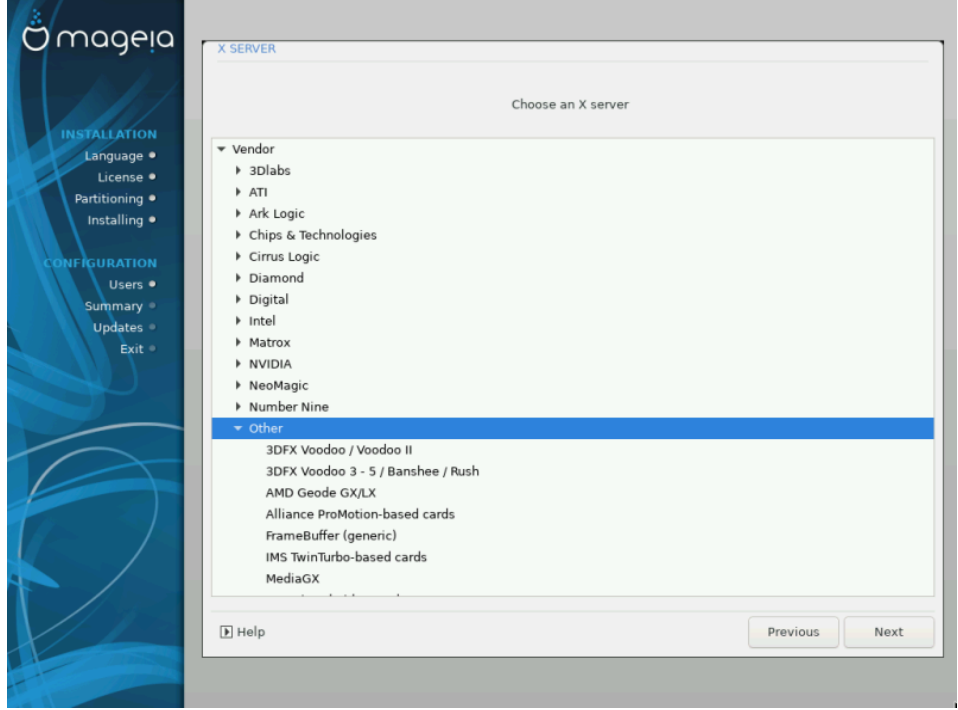

DrakX поседује веома свеобухватну базу података о графичким картицама и обично исправно детектује ваш видео уређај.

Уколико инсталер није исправно детектовао вашу графичку картицу а ви знате коју имате, можете је изабрати са листе по:

- Произвођач
- затим произвођача своје картице
- а затим модел картице

Уколико не можете да пронађете своју картицу на листу произвођача (зато што још увек није у бази података или је у питању старија картица) можете пронаћи одговарајући драјвер у  $\Xi$ ору категорији, која обезвеђује више од 40 генеричких драјвера отвореног кода за видео картице. Уколико и даље не можете да пронађете одговарајући драјвер за вашу картицу постоји опција да изаберете VESA драјвер који обезбеђује основне могућности.

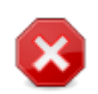

Имајте на уму да избором неодговарајућег драјвера можете остати са приступом само на ######### ####### #######

Неки произвођачи видео картица обезбеђују власничке драјвере за Линукс који могу бити доступни само преко Novфрее стоваришта а у неким случајевима само са сајтова произвођача картица.Nonfree стовариште мора бити експлицитно укључено да би могло да му се приступи. Уколико га претходно нисте укључили, требало би да то урадите након првог рестарта система.

### <span id="page-38-0"></span>**3.9.3. Изабарите ваш Монитор**

DrakX поседује богату базу података о мониторима и обично ће исправно детектовати ваш.

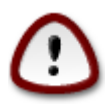

**Бирањем монитора за другачијим карактаристикама могу оштетити ваш монитор или видео хардвер. Немојте да покушавате да радите нешто ако нисте сигурни шта радите.** Уколико сте у дилеми погледајте документацију вашег монитора.

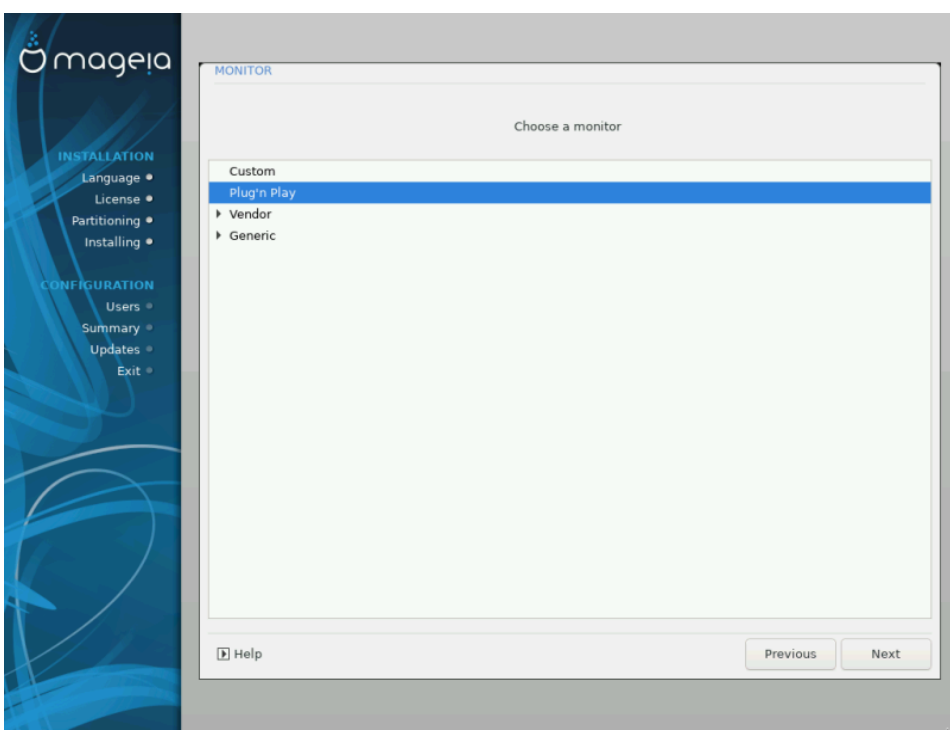

Custom Ова опција вам омогућава да подесите два важна параметра: брзину вертикалног освежавања и хоризонталног sync освежавања. Вертикално освежавање дефинише колико се често екран освежава а хоризонтално је брзина приказивања линија скенирања.

> НЕНИИИ НА НА НА НА ОДРЕЂУЈЕТЕ ТИП МОНИТОРА И ОСВЕЖАВАЊЕ КОЈЕ прелази могућности вашег монитора. Ако сте у дилеми, изаберите нижа подешавања и проверите документацију монитора.

- Plug'n Play Ово је подразумевана опција која аутоматски покушава да одреди тип монитора из базе података монитора.
- Произвођач Уколико инсталер није исправно детектовао ваш монитор а ви знате тачно који имате, можете га изабрати из опција бирајући:
- Произвођача
- Модела Монитора
- Генерички Бирањем ове групе ћете добити листу са готово 30 конфигурација екрана као што је 1024x768 @ 60Hz и која укључује равне екране који се користе на лаптоповима. Ово је обично добра група за избор уколико треба да користите VESA драјвер за картицу када ваш драјвер не може аутоматски да буде утврђен. Још једном, избор нижих параметара би био паметан у овом случају.

# <span id="page-39-0"></span>**3.10. Стартер**

### **3.10.1. Доступни Стартери**

### **3.10.1.1. Grub2**

### **Grub2 на старим MBR/GPT системима**

- GRUB2 (са или без графичког менија) ће бити коришћен као стартер за Старе/ MBR или Старе/GPT системе.
- Подразумевано, нови стартер ће бити уписан или у MBR (Master Boot Record) на вашем првом тврдом диску или на BIOS boot партицију.

### **Grub2-efi на UEFI системима**

- GRUB2-efi или rEFInd се може користити као стартер за UEFI систем.
- Подразумевано, нови стартер (Grub2-efi) ће бити уписан на ESP (EFI Системску партицију).

Уколико већ постоје оперативни системи базирани на UEFI-ју инсталирани на вашем рачунару (Windows 8 на пример), Mageia инсталер ће детектовати постојећу ESP партицију од стране Windows-а и додати grub2-efi на њу. Уколико не постоји ESP, онда ће бити креирана. Иако је могуће имати неколико ESP-а, само једна је потребaн, без обзира на број оперативних система које имате.

### **3.10.1.2. rEFInd**

### **rEFInd на UEFI системима**

• rEFInd поседује добар графички сет опција, и може аутоматски детектовати EFI стартере. Погледајте: http://www.rodsbooks.com/refind/

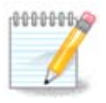

Имајте на уму да би могли да користите rEFInd опцију, инсталирана EFI Системска Партиција мора одговарати вашој архитектури система: уколико имате 32-битну EFI Системску Партицију инсталирану на 64 битну машину на пример, онда вам rEFInd опција неће бити видиљива/ доступна.

# **3.10.2. Подешавање Стартера**

### **3.10.2.1. Главне опције стартера**

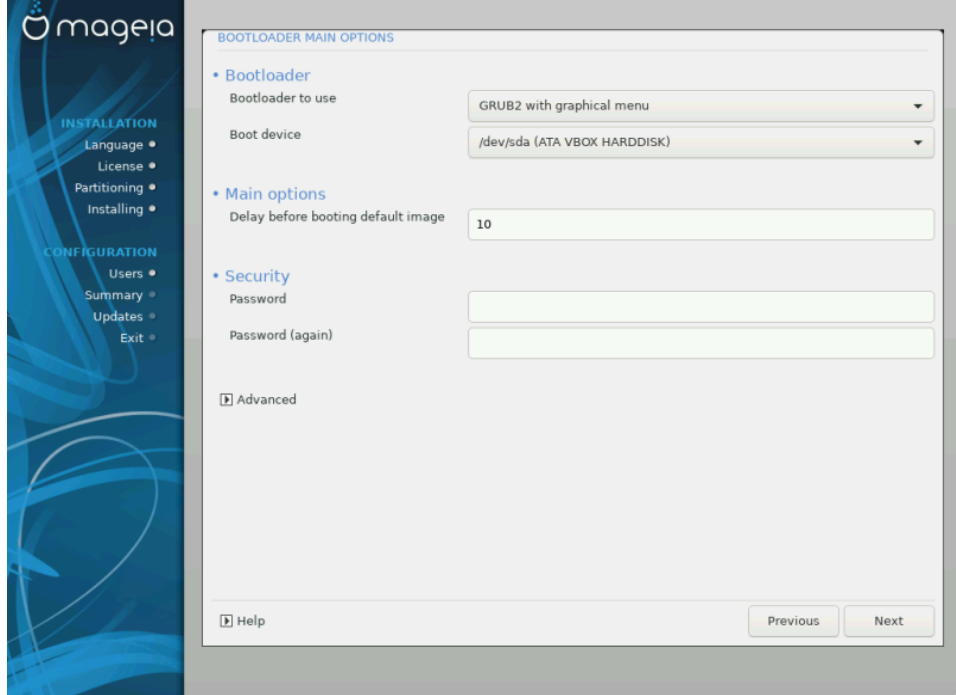

- **Користити Стартер**
	- GRUB2 (или са графичким или са текстуалним менијем), се може изабрати за оба Legacy MBR/BIOS UEFI система.
	- rEFInd (са графичким менијем) је алтернативна опција искључиво за употребу са UEFI системима.

### • **Boot уређај**

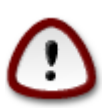

Не мењајте ово осим уколико заиста нисте сигурни да знате шта радите.

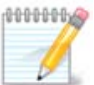

Не постоји опција за уписивање GRUBa на boot сектор партиције (нпр: sda1), јер се овај метод сматра непоузданим.

Када се користи UEFI мод, тада ће boot уређај бити приказан као EFI Системска партиција.

### • **Пауза пре подизања подразумеваног одраза**

Овај текст бокс вам омогућава да подесите одлагање, у секундама, пре него се покрене подизање оперативног система.

#### • **Сигурност**

Ово омогућава да подесите лозинку за ваш стартер. То значи да ће бити потребно корисничко име и лозинка при стартовању да би покренули систем или изменили подешавања. Ово је опција, и већина људи неће имати потребу да је користи. Корисничко име је root а лозинка је она која се овде одабере.

### • **Лозинка**

Изаберите лозинку за стартер (опција)

### • **Лозинка (поново)**

Поново унесите лозинку и DrakX ће проверити да ли се поклапа са оном коју сте уписали горе

ИИИИИИИИ

•  $\# \# \# \# \# \ A X \Pi$ 

ACPI (Advanced Configuration and Power Interface) је стандард у управљању енергијом. Он може да сачува енергију заустављањем некоришћених уређаја. Његово искључивање може бити корисно уколико , на пример, ваш рачунар не подржава ACPI или уколико мислите да ће имплементација ACPI-ја направити неке проблеме (на пример непредвиђена рестатовања или блокирања система).

•  $\#$  $\#$  $\#$  $\#$  $\#$  $\#$  $\Sigma$ M $\Pi$ 

Ова опција укључује/искључује симетрично мулти-процесирање за процесоре са више језгара

•  $\# \# \# \# \# \$ A $\Pi$ IX

Када омогућите ово дајете оперативном систему приступ Advanced Programmable Interrupt Контролеру. APIC уређаји дозвољавају сложеније моделе за приоритете, и напредно управљање IRQ-има (Interrupt Request).

•  $\# \# \# \# \# \Lambda$ ογαλ ΑΠΙΧ

Овде можете подесити Local APIC, који управља свим спољним прекидима за појединачне просцесоре у SMP систему

#### **3.10.2.2. Подешавање Стартера**

Уколико сте на претходној секцији изабрали rEFInd као стартер који желите да корситите, онда би требало да вам буду презентоване опције приказане на снимку екрана доле. У супротном, пређите на следећи снимак екрана за ваше опције.

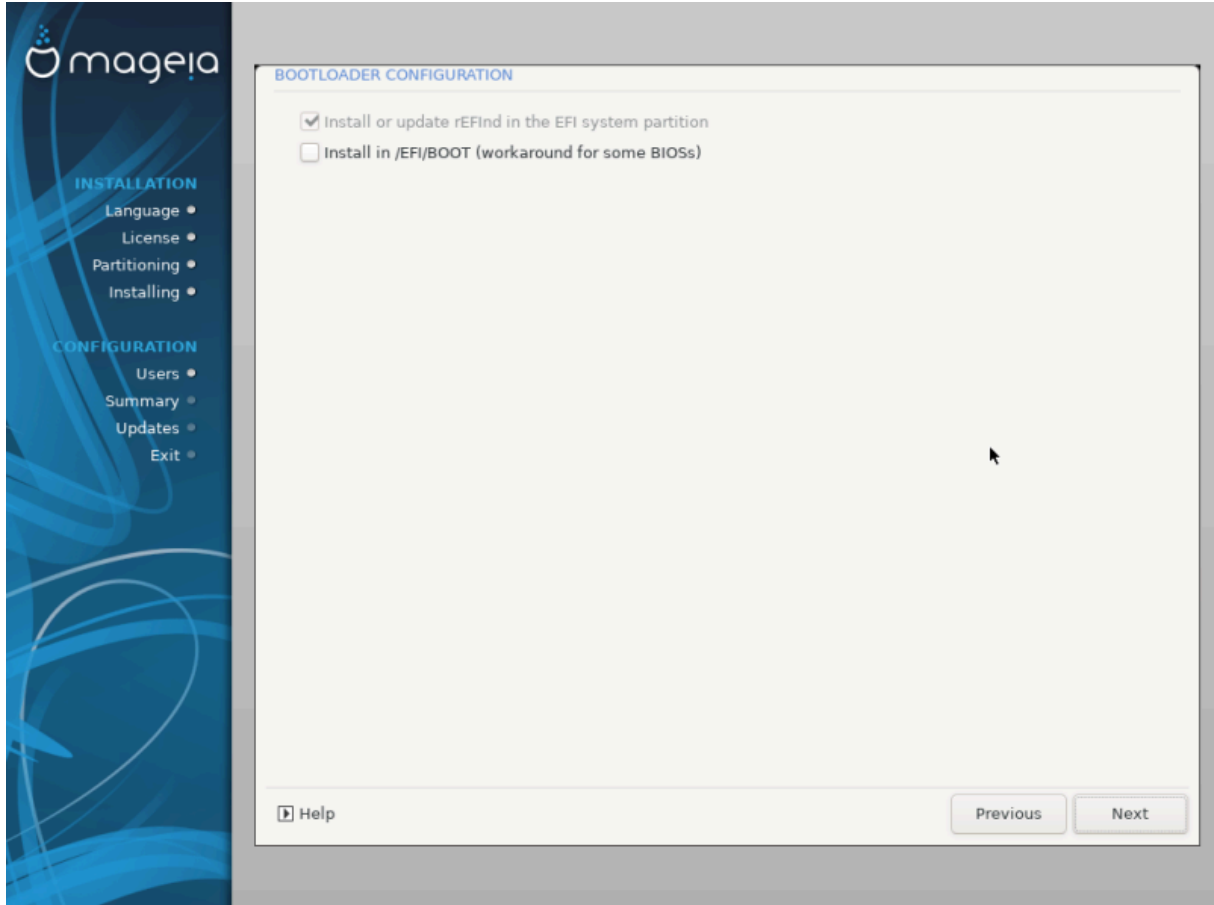

Опције ваше rEFInd конфигурације:

- **Инсталирајте или надоградите rEFInd на EFI системској партицији.**
- **Инсталирај у /EFI/BOOT.**

Ова опција инсталира стартер у /EFI/BOOT директоријум ESP-а (EFI System Partition). Ово може бити корисно када:

(a) инсталирате на преносиви уређај (нпр. USB меморију) који се може уклонити и прикачити на другу машину. Уколико је стартер смештен у /EFI/BOOT, UEFI BIOS-и ће га детекровати и омогућити вам да стартујете систем са тог уређаја.

(b) као алтерантивно решење где, услед проблематичног UEFI BIOS-а, ново уписани стартер за Mageia неће бити препознат при крају инсталације.

Уколико нисте изабрали rEFInd као стартер у претходној секцији, онда ће опције за подешаање вашег стартера бити приказане доле:

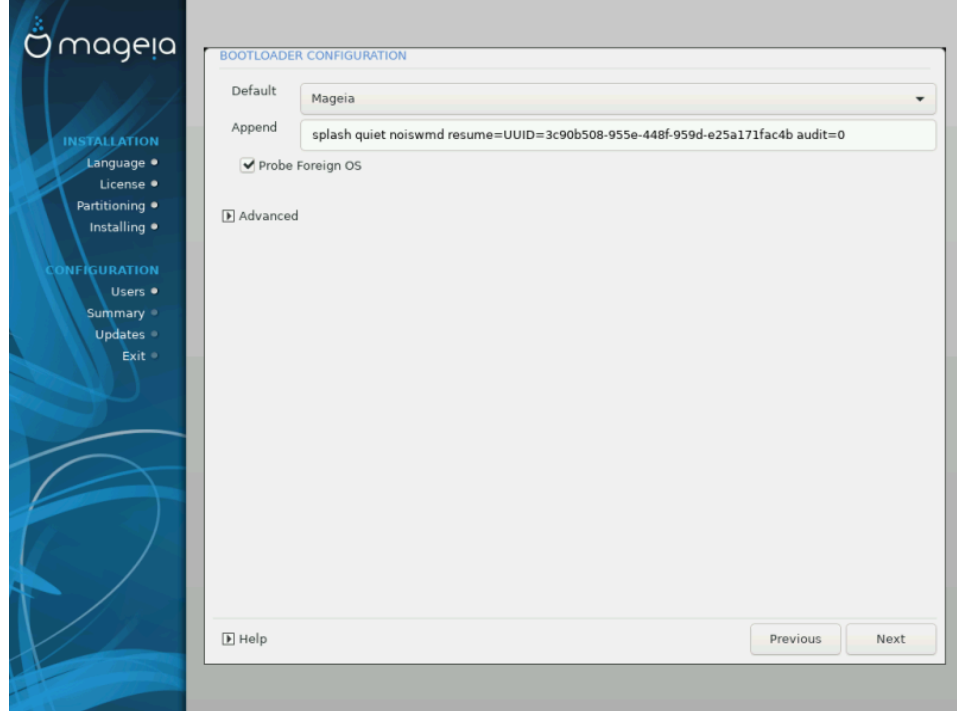

#### • **Подразумевано**

Подразумевани Оперативни систем за покретање

### • **Додај**

Ова опција вам омогућава да проследите информације кернелу или да кажете кернелу да вам да више информација при покретању система.

#### • **Претражи друге ОС-ове**

Уколико већ имате инсталиран неки други оперативни систем, Mageia ће покушати да их дода у ваш нови Mageia мени за покретање. Уколико не желите ово, онда деселектујте опцију Претражи друге ОС-ове.

• **Инсталирај у /EFI/BOOT.** (Напомена: ова опција менија постаје доступна једино када инсталер детектује да је рачунар у UEFI моду).

Ова опција инсталира стартер у /EFI/BOOT директоријум ESP-а (EFI System Partition). Ово може бити корисно када:

(a) инсталирате на преносиви уређај (нпр. USB меморију) који се може уклонити и прикачити на другу машину. Уколико је стартер смештен у /EFI/BOOT, UEFI BIOS-и ће га детекровати и омогућити вам да стартујете систем са тог уређаја.

(b) као алтерантивно решење где, услед проблематичног UEFI BIOS-а, ново уписани стартер за Mageia неће бити препознат при крају инсталације.

ИИИИИИИИ

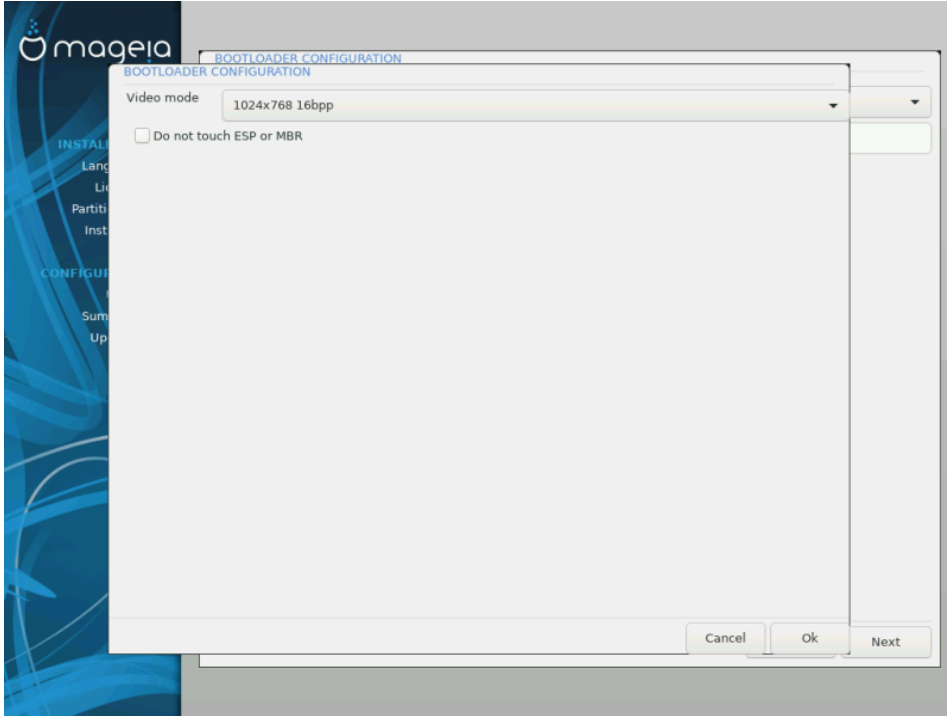

 $•$  ##### ###

Ово подешава величину екрана и број боја који се користе у стартном менију. Уколико кликнете на доњи троугао моћи ћете да видите друге величине и број боја.

•  $\#$  ###### E $\Sigma\Pi$  ### MBP

Изаберите ову опцију уколико не желите бутабилни Mageia, већ желите да је радије покрећете из другог оперативног система. Добићете упозорење да недостаје стартер. Кликните на У Реду уколико сте сигурни да сте разумели последице, и желите да наставите.

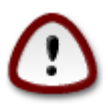

Ланчано подизање преко старих стартера (GRUB Legacy и LiLo) више није подржано од стране Mageia јер је вероватно да неће успети подизање ове инсталације Mageia. Уколико желите да користите било шта друго осим GRUB2 или rEFInd у ову сврху, онда то чините на сопствени ризик!

Not installing on ESP or MBR means that the installation is not bootable unless chain loaded from another OS!

0k

### **3.10.3. Остале опције**

#### **3.10.3.1. Користи постојећи стартер**

Тачна процедура за додавање Mageia у постојећи стартер је ван домашаја ове документације. Међутим, у већини случајева укључиваће одговарајући програм за инсталацију стартера, који би требао да открије Mageia и аутоматски дода унос за њу у менију стартера. Погледајте документацију за одговарајући оперативни систем.

**3.10.3.2. Инсталирај без Стартера**

Иако можете изабрати да инсталирате Mageia без стартера (погледајте секцију 2.1 Напредно), ово није порепоручљиво осим уколико нисте апсолутно сигурни да знате шта радите, јер без неке форме стартера нећете бити у могућности да покренете оперативни систем.

**3.10.3.3. Додај или измени унос у Стартном менију**

Да би ово урадили морате ручно да измените /boot/grub2/custom.cfg или да искористите алат **grub-customizer** (доступан у Mageia стовариштима).

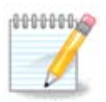

За више информација, погледајте : [https://wiki.mageia.org/en/Grub2](https://wiki.mageia.org/en/Grub2-efi_and_Mageia) efi and Mageia

# <span id="page-45-0"></span>**3.11. Сажетак Конфигурације**

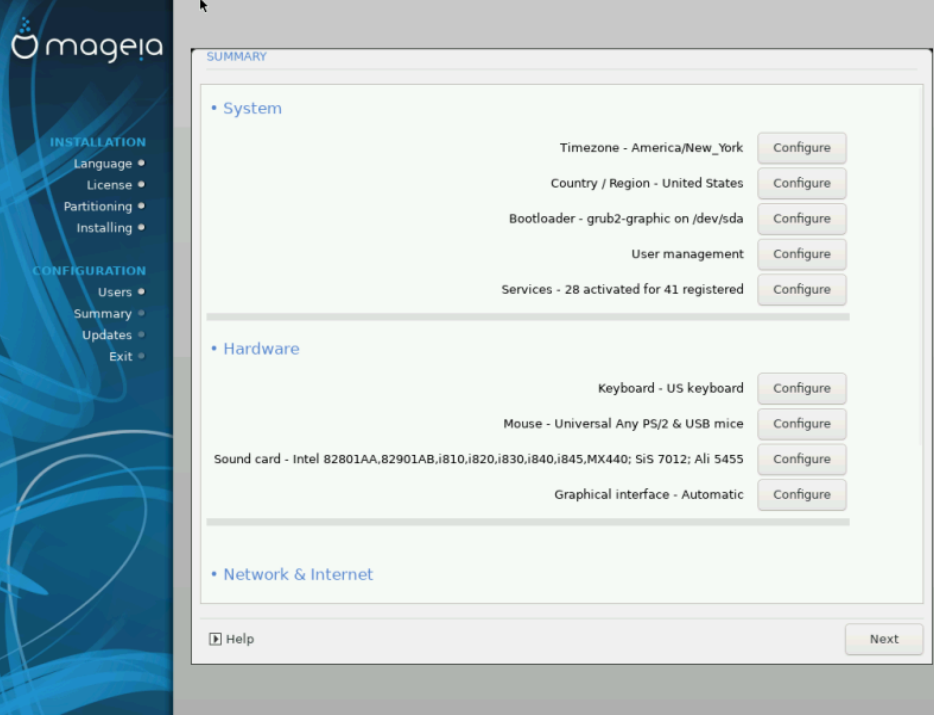

DrakX даје предлог за подешавање вашег система у зависности од избора које сте направили и детектованог хардвера. Можете проверити и променити подешавања уколико желите кликом на ###########.

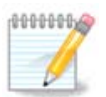

Као опште правило, препоручљиво је да прихватите подразумевана подешавања осим уколико:

- постоје познати проблеми са подразумеваним подешавањима
- подразумевана подешавања сте већ пробали и нису радила
- неки од других поменутих фактора у секцији са детаљима испод праве проблем

### **3.11.1. Параметри система**

#### • **Временска зона**

DrakX за вас бира временску зону, у зависности од вашег одабраног језика. Можете је променити уколико је потребно. Такође погледајте [Configure](#page-48-1) **[Timezone](#page-48-1)** 

### • **Земља / Регион**

Уколико је изабрана погрешна земља, веома је важно да то исправите. Погледајте [Select Country](#page-49-0)

#### • **Стартер**

DrakX-ов предлог за опције стартера

Немојте ништа мењати, осим уколико знате како да подесите GRUB2. За више информација погледајте **[Bootloader](#page-39-0)** 

#### • **Управљање Корисницима**

Овде можете додати нове кориснике. Сваком од њих ће бити додељен њихови појединачни /home директоријуми.

#### • **Сервиси**

Системски сервиси представљају мале програме који се покрећу у позадини (демони). Овак алат вам омогућава да омогућите или онемогућите одређене процесе.

Требало би овде да пажљиво проверите све пре измене - јер грешка може спречити ваш рачунар да исправно ради. За више информација погледајте [Configure Services](#page-50-0)

### **3.11.2. Параметри Хардвера**

#### • **Тастатура**

Подесите свој распоред тастатуре у складу са вашом локцијом, језиком и типом тастатуре.

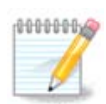

Уколико приметите да је распоред тастатуре погрешан и желите да га измените, имајте на уму да ће се и ваше лозинке такође променити.

#### • **Миш**

Овде можете додати или подесити остале показивачке уређаје попут мишева, табли, итд.

### • **Звучна картица**

Инсталер ће користити подразумевани драјвер уколико је доступан.

Уколико нема одговарајућег подразумеваног драјвера за вашу звучну картицу, могуће је да постоји алернативни драјвер који се може изабрати. Уколико је ово случај, а при томе сматрате да инсталер није направио добар избор, можете кликнути на ######## за ручно постављање драјвера.

### • **Графички интерфејс**

Ова секција вам омогућава да подесите своју графичку картицу(е) и екране. За више информација погледајте [Graphics Card and Monitor Configuration](#page-36-1)

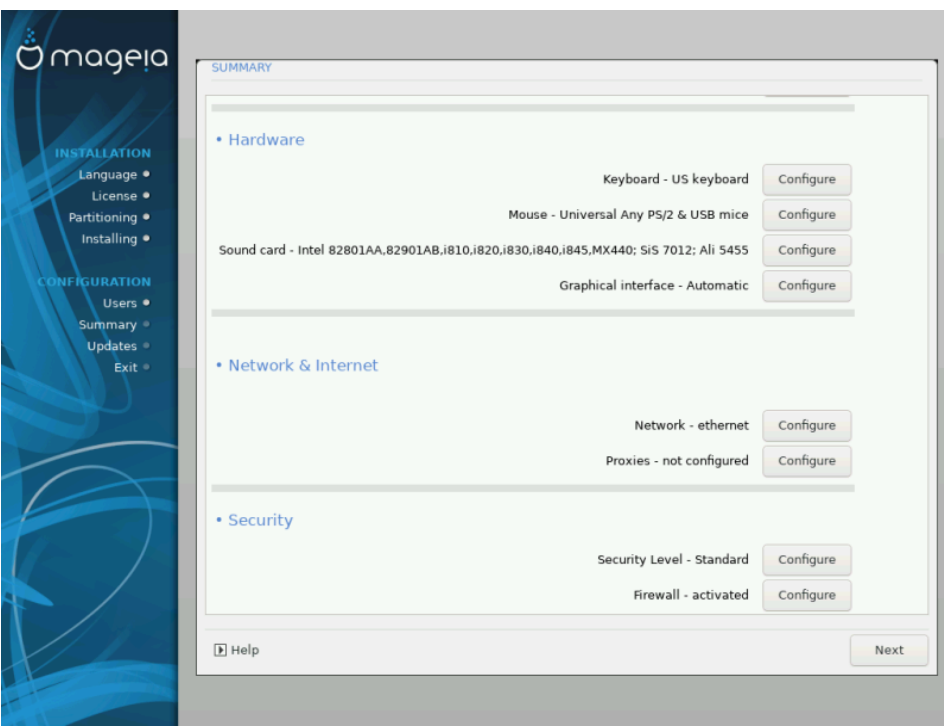

### **3.11.3. Параметри за Мрежу и Интернет**

### • **Мрежа**

Овде можете подесити своју мрежу, али за мрежне картице са не-слободним драјверима је боље да то урадите након рестарта, коришћењем Mageia Контролног Центра, уколико још увек нисте укључили медије за##-######### репозиторијуме.

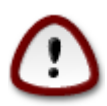

Када додате мрежну картицу, не заборавите да подесите заштитни зид ради њеног праћења.

### • **Проксији**

Прокси сервер делује као посредник између рачунара и ширег Интернета. Ова секција вам омогућава да подесите свој рачунар да користи прокси сервис.

Можете консултовати свог администратора система - провајдера да обезбеди параметре које овде треба унети.

### **3.11.4. Сигурност**

### • **Ниво сигурности**

Као ниво сигурности за ваш рачунар, у већини случајева, подразумевано подешавање (Стандардни) је сасвим довољан за општу употребу. Изаберите опцију која највише одговара вашој употреби рачунара.

### • **Заштитни зид**

Заштитни зид вам омогућава да управљате са тим које мрежне конекције дозвољавате на свом рачунару. Безбедна и сигурна, а подразумевана, опција је дозволити НУЛА долазних конекција. Ово неће спречити одлазне конекције и нормално коришћење рачунара.

Имајте на уму да је Интернет високо ризична мрежна конекција где су стални покушаји тестирања и напада на системе. Чак и наизглед "сигурне" конекције као што су ICMP (за пинг) су биле коришћене као канали за конвертовање података од стране злонамерних људи.

За више информација, погледајте [Firewall](#page-53-0).

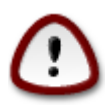

Имајте на уму да омогућавањем ##### (нема заштитног зида) може бити веома ризично.

# <span id="page-48-0"></span>**3.12. Локализација**

### <span id="page-48-1"></span>**3.12.1. Подешавање Временске Зоне**

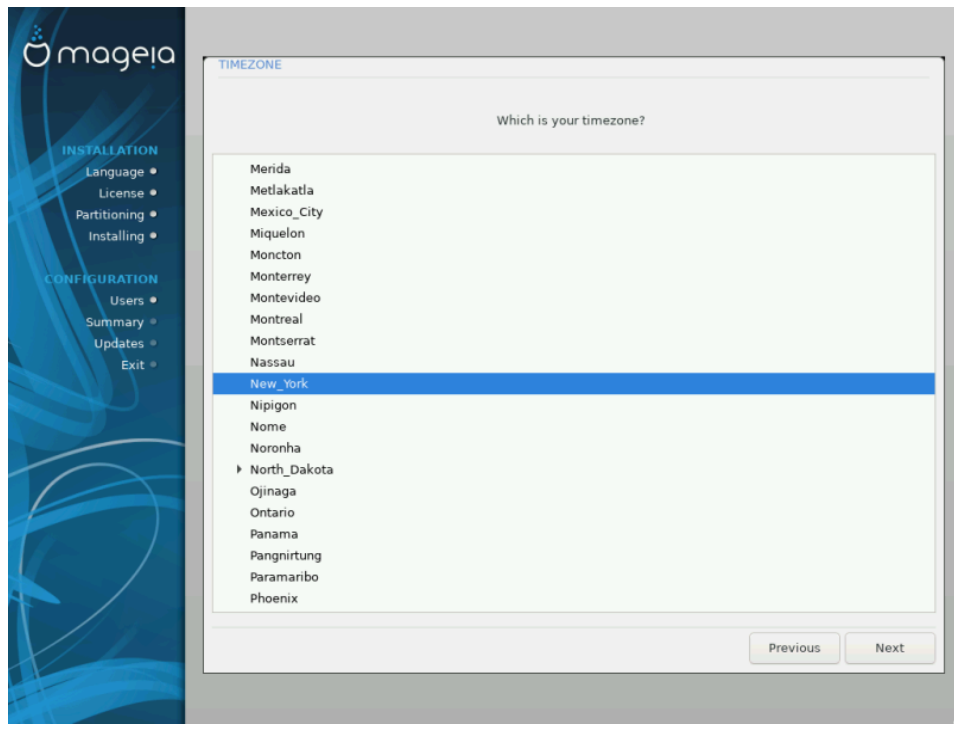

• Изаберите своју временску зону избором своје земље или града који вам је најближи а у истој је временској зони.

На следећем екрану можете изабрати да подесите ваш хардверски сат на локално време или GMT, познат и као UTC.

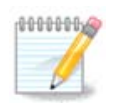

Уколико имате више од једног оперативног система на вашем рачунару, побрините се да су сви подешени на локално време, или сви на UTC/ GMT.

## <span id="page-49-0"></span>**3.12.2. Изаберите своју Земљу / Регион**

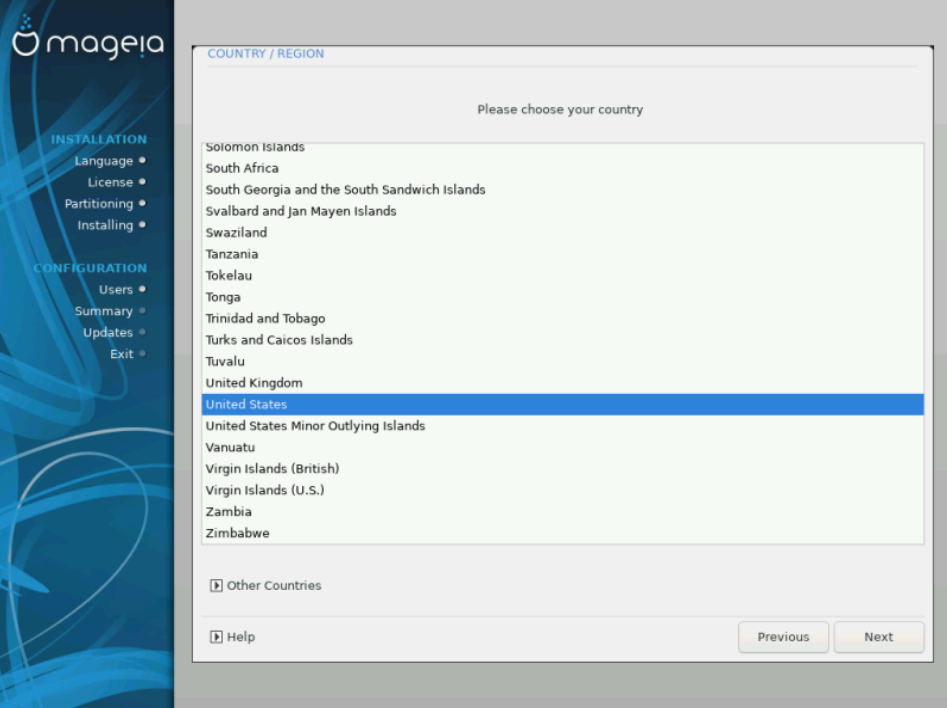

- Изаберите своју земљу или регион. Ово је важно за све врсте подешавања, попут валуте и регулаторног wireless домена. Подешавање погрешне земље може довести до тога да не буде могуће користити Бежичну мрежу.
- Уколико ваша земља није на листу, клините на опцију  $\# \# \# \# \# \#$ и ту изаберите своју земљу / регион.

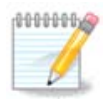

Уколико се ваша земља налази само на листи ###### ###### , након клика на # #### може изгледати као да је изабрана земља са главне листе. Упркос овоме, DrakX ће у ствари применити ваш избор.

### **3.12.2.1. Метод уноса**

Не екрану ###### ##### такође можете изабрати метод за унос (на дну листе). Методе за унос омогућавају корисницима да уносе вишејезичне карактере (Кинеске, Јапанске, Корејанске, итд.). IBus је подраумевани метод уноса, тако да корисници не морају да га ручно подешавају. Остали методи уноса (SCIM, GCIN, HIME, итд) такође обезбеђују сличну функционалност и могу бити инсталирани уколико сте додали HTTP/FTP медиј пре избора пакета.

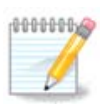

Уколико сте пропустили подешавање методе уноса током инсталације, можете јој приступити након инсталације преко Подеси свој Рачунар # Систем, или покретањем **localedrake** са роотовлашћењима.

# <span id="page-50-0"></span>**3.13. Подесите своје Сервисе**

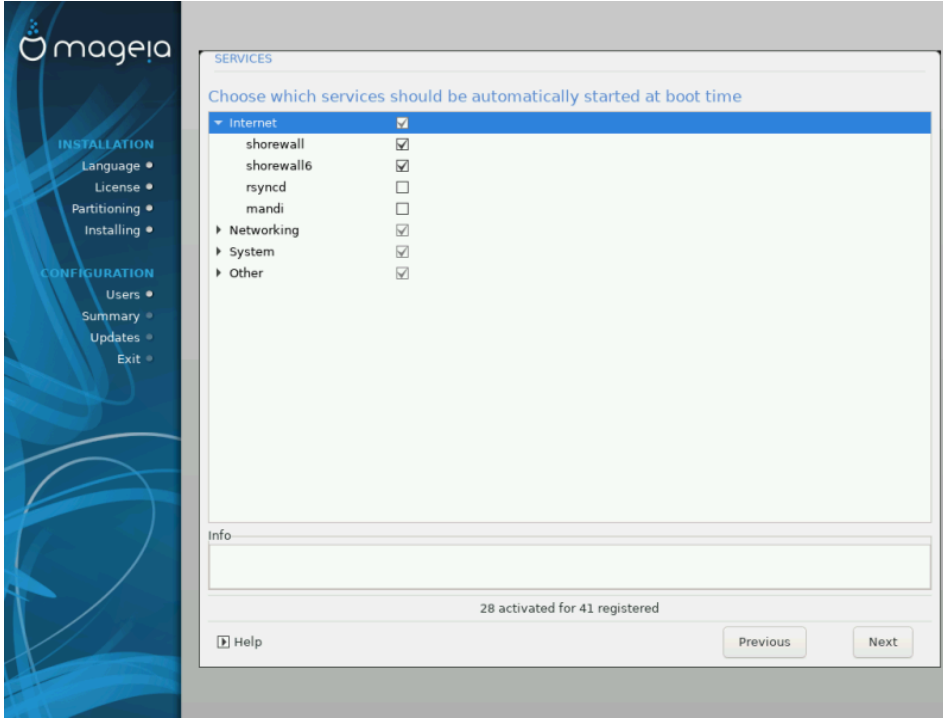

Овде можете да изаберете који сервиси треба да се покрену при подизању вашег система.

- Кликните на троугао да би проширили групу на све релевантне сервисе. Поставке које изабере сам DrakX су обично добре.
- Уколико означите сервисе, неке информације о томе ће бити приказене у инфо боксу испод.

Ово промените само када добро знате шта радите.

# <span id="page-51-0"></span>**3.14. Изаберите миша**

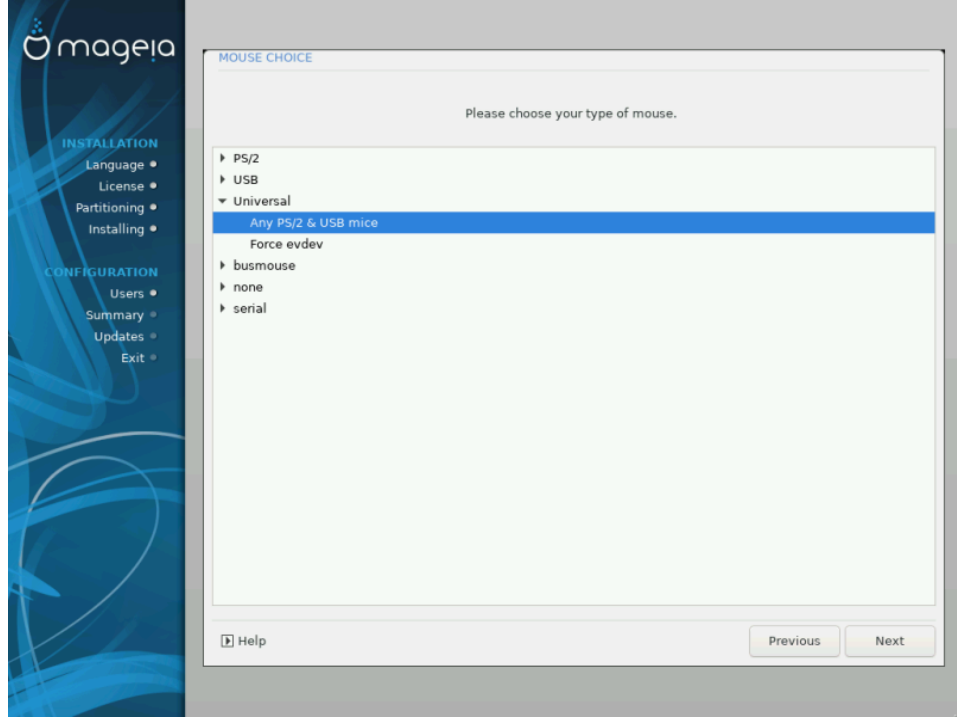

Уколико нисте задовољни како ваш миш реагује, можете изабрати други.

Обично, Универзални # било који PS/2 или USB миш је добар избор.

Изаберите Универзални # Захтевај evdev да би подесили тастере који не раде на мишу са шест или више тастера.

# <span id="page-51-1"></span>**3.15. Подешавање звука**

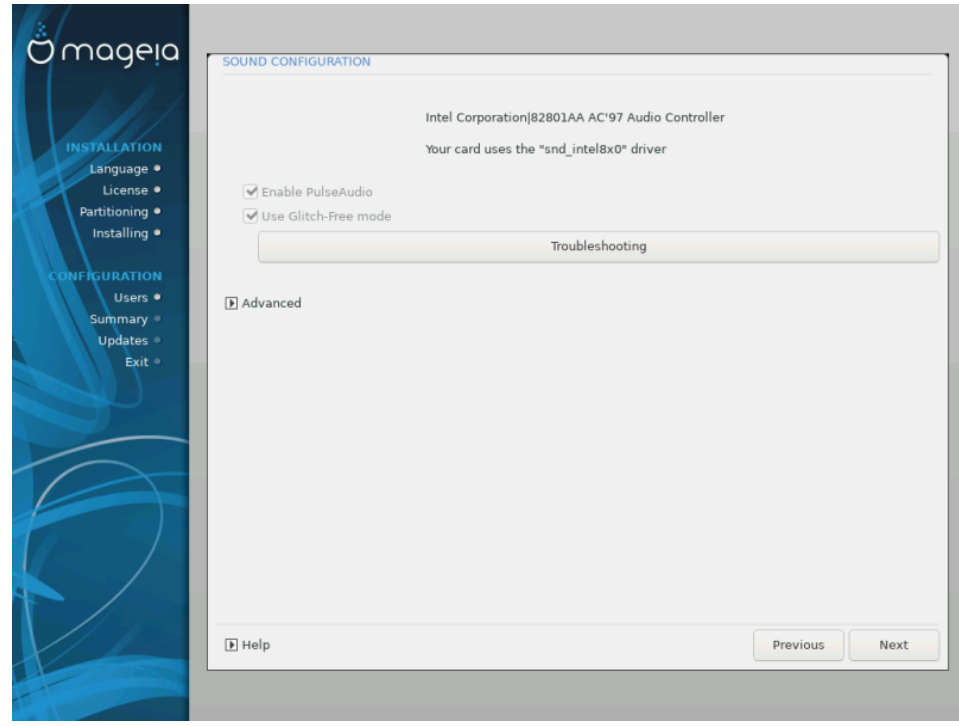

Овај екран приказује детаље о изабраном драјверу за звучну картицу од стране инсталера, и тај драјвер би требало да ради без проблема.

Међутим, уколико наиђете на проблеме након инсталације, онда покрените **draksound** или покрените овај алат преко Мадеја Контролни Центар # Хардвер # Подешавање Звука. Затим, у draksound-у или екрану за ############## , кликните на ######## ######### да би пронашли користан савет о томе како решити проблем.

### **3.15.1. Напредно**

Уколико нема одговарајућег подразумеваног драјвера за вашу звучну картицу, могуће је да постоји алернативни драјвер који се може изабрати. Уколико је ово случај, а при томе сматрате да инсталер није направио добар избор, можете кликнути на ######## за ручно постављање драјвера.

# <span id="page-52-0"></span>**3.16. Ниво сигурности**

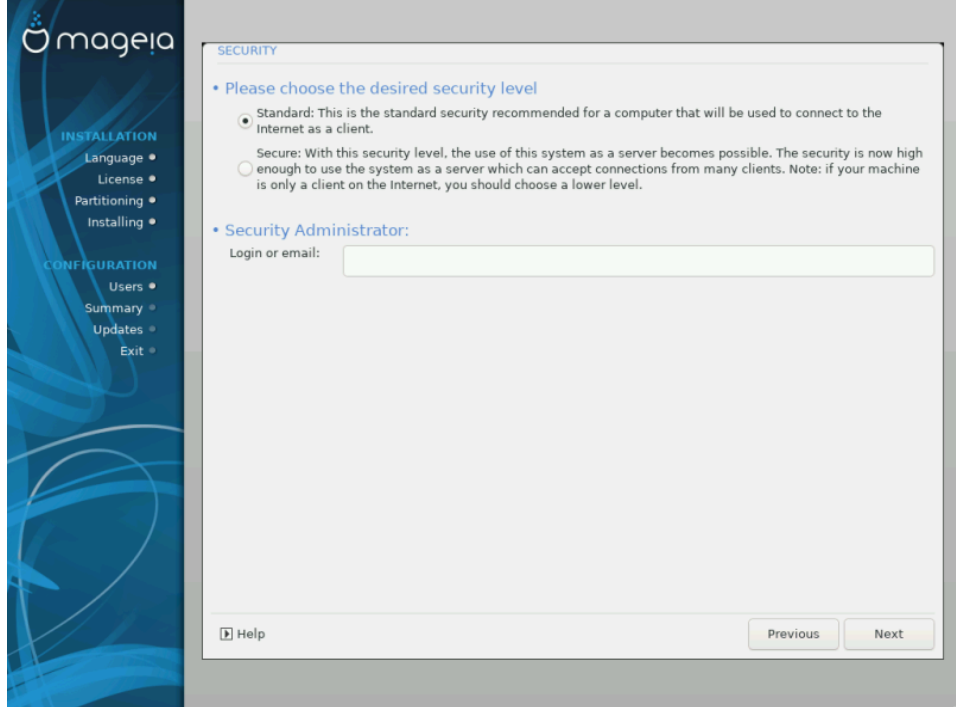

#### **Изаберите жељени ниво сигурности**

ИИИИИИИИИИ је подразумевани ниво, и препоручено подешавање за просечног корисника.

######### ће креирати високо заштићени систем - на пример уколико систем треба да се користи као јавни сервер.

### **Администратор за Сигурност**

Ова ставка вам омогућава да подесите адресу ел.поште на коју систем треба да шаље ###### # ############ ########## када се открије ситуација која захтева да буде обавештен администратор система.

Добар, једноставан за имплементацију, избор је да се упише <user>@localhost где <user> је име за пријаву корисника који треба да прима ове поруке.

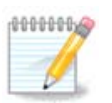

Систем шаље такве поруке као **Јуникс Mailspool поруке**, а не као "обичне" SMTP мејлове: стога овај корисник мора бити подешен за примање таквих порука!

Увек ће бити могуће подесити сигурносна подешавања након инсталације у секцији ######### Mageia Контролног Центра.

# <span id="page-53-0"></span>**3.17. Заштитни зид**

Ова секција вам омогућава да подесите основна правила заштитног зида: она одређују који тип поруке са Интернета може бити прихваћен од стране циљног система. Ово, са друге стране, омогућава одговарајућим сервисима на систему да буду доступни са Интернета.

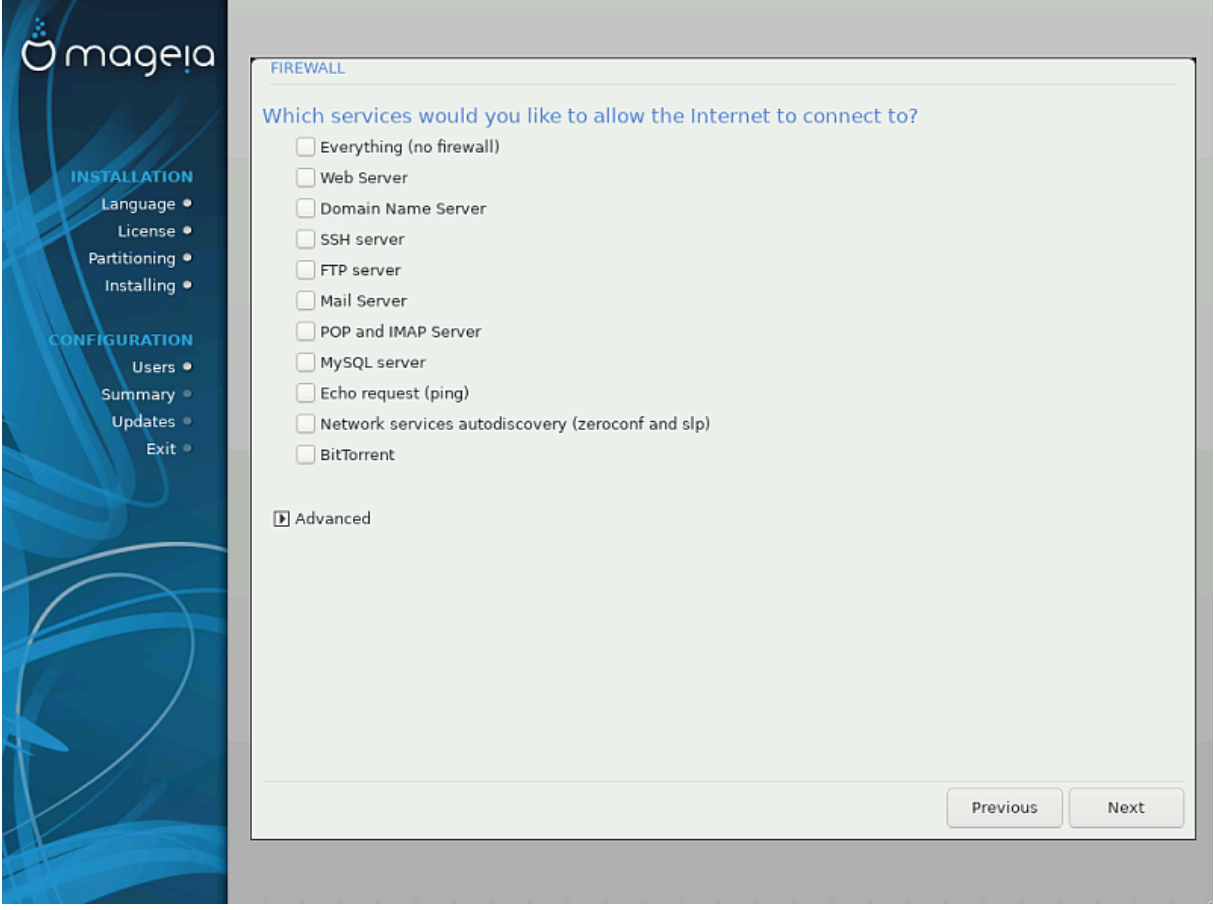

У подразумеваној опцији (ниједан тастер није селектован), ниједан сервис на систему није доступан преко мреже. Опција ИИИ (ИИИ ИИИИИИИИИ ИИИИ) омогућава приступ свим сервисима на рачунару - опција која нема много смисла у контексту инсталера јер би креирала потпуно незаштићен систем. Његова правилна употреба је у контексту Mageia Контролног Центра (који користи исто графички интерфејс) за привремено искључивање целог сета правила заштитног зида ради тестирања и откривања грешки.

Све друге опције су мање-више разумљиве саме од себе. На пример, можете укључити CUPS сервер уколико желите штампачи на вашем рачунару буду доступни преко мреже.

### **Напредно**

Опција ######## отвара прозор где можете да укључите серију сервиса њиховим уношењем листе од неколико "парова" (одвојене размаком)

 $<\pi$ ορτ-νυμβερ>/< $\pi$ ροτοχολ>

 $-$  <πορτ-νυμβερ> је вредност порта додељеног сервису који желите да омогућите (нпр. 873 за RSYNC сервис) како је дефинисано у РФХ-433;  $-\langle \pi \rho \sigma \sigma \gamma_0 \rangle$ > је један од ТХП или  $Y\Delta\Pi$  - интернет протокол који користи сервис.

На пример, унос за омогућавање приступа RSYNC сервиса је онда 873/тут.

У случају да је сервис инплементиран да користи оба протокола, можете одредити 2 пара за исти порт.

### <span id="page-54-0"></span>**3.18. Надоградње**

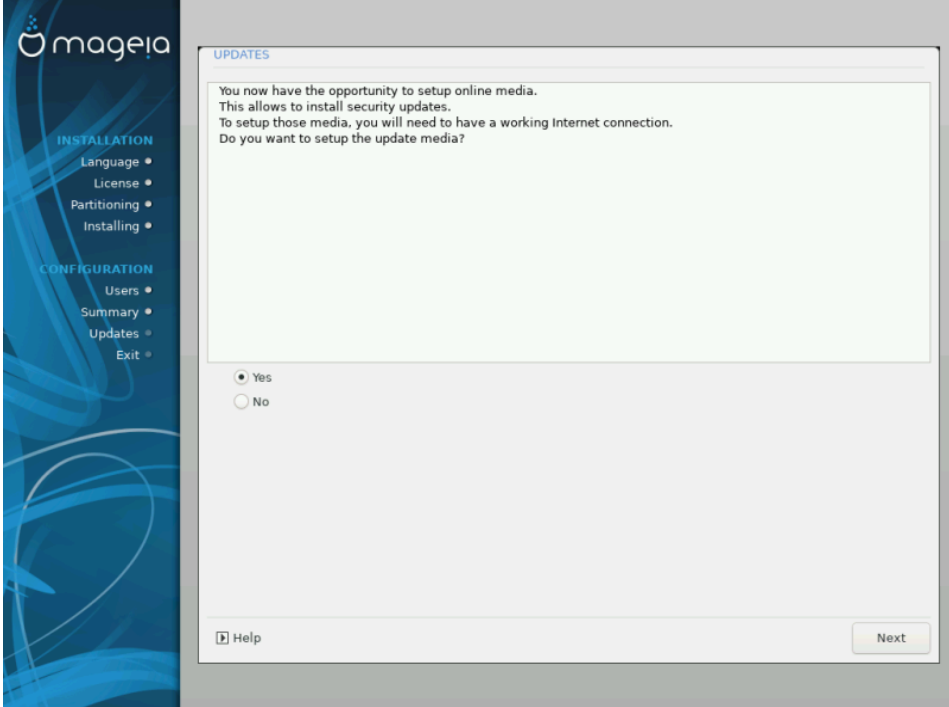

Од када је објављена ова верзија Mageia, неки пакети ће бити надограђени или унапређени.

- Изаберите # уколико желите да их преузмете и инсталирате
- Изаберите # уколико не желите да то урадите сада, или уколико нисте повезани на Интернет
- Притисни #### за наставак

# <span id="page-55-0"></span>**3.19. Честитке**

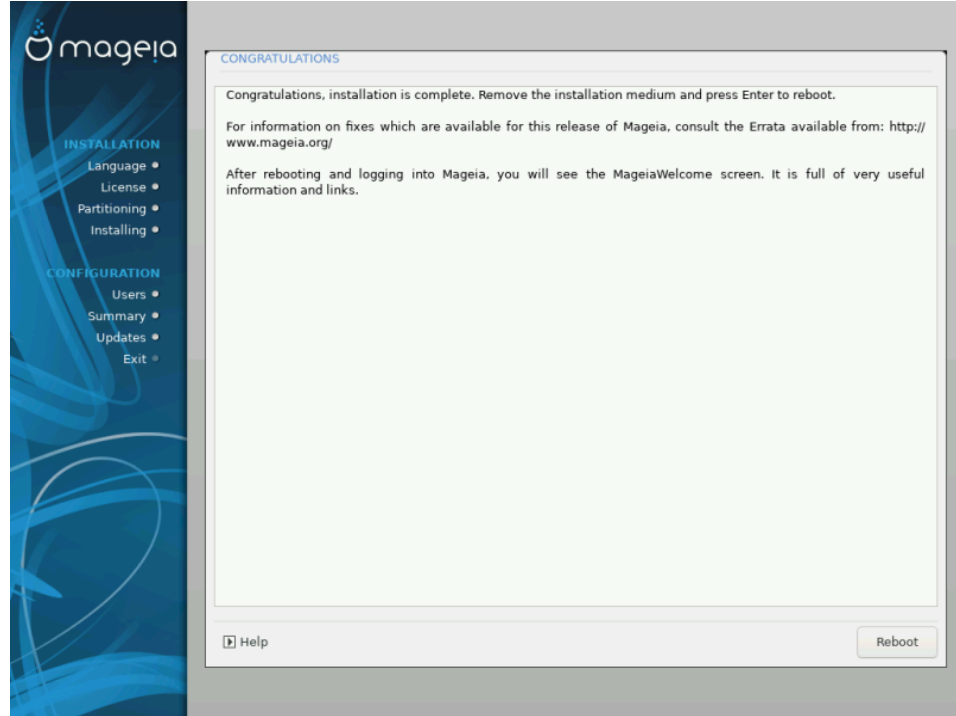

Завршили сте инсталацију и подешавање Mageia и сада можете безбедно да уклоните инсталациони медиј и рестартујете свој рачунар.

Након рестарта, можете да искористите почетни екран стартера да би изабрали оперативни систем који желите да покренете (уколико их имате више од једног на вашем рачунару).

Уколико нисте подесили опције стартера, ваш Mageia систем ће аутоматски бити изабран и покренут.

Уживајте!

Посетите [www.mageia.org/en/ \[http://www.mageia.org/en/](http://www.mageia.org/en/)] уколико имате било каквих питања или желите да допринесете развоју Mageia

## <span id="page-55-1"></span>**3.20. Деинсталирам Mageia**

Уколико вас Mageia није убедила или је не можете исправно инсталирати укратко, желите да је се решите - то је ваше право и Mageia вам даје могућност да је деинсталирате. Ово не важи за све оперативне системе.

Након што направите резервну копију ваших података, рестартујте систем са вашим Mageia инсталационим DVD-ом и изаберите опцију ######### ########. а затимИИИИИИИ Windows boot ИИИИИИИИ. При следећем подизањеу система, имаћете само Windows, без могућности да изаберете ваш Mageia оперативни систем.

У Windows-у, да би повратили простор коришћем од стране Mageia партиција: кликните на Старт # Контролни Панел # Алати за Администрацију # Управљање Рачунаром # Спремиште # Управљање Дисковима. Препознаћете Mageia партиције јер су оне означене са Unknown, а и са њиховом величином и местом на диску. Кликните десним кликом на сваку од ових партиција и изаберите ###### да би ослободили простор.

Уколико користите Windows XP, можете креирати нову партицију и форматирати је (FAT32 или NTFS). Затим ће јој бити додељено слово за партцију.

Уколико имате Vista или 7, имате још једну могућност, можете да проширите постојећу партицију која се налази са леве стране од слободног простора. Постоје други алати за партиционисање, који се могу користити, попут **gparted-а**, који је доступан и за Windows и за Линукс. Као и обично, када се мењају партиције, треба направити резервну копију важних података.